# **Appareil de mesure d'énergie monophasé iEM2435 / iEM2455**

# **Manuel de l'utilisateur**

**7FR02-0468-00 03/2022**

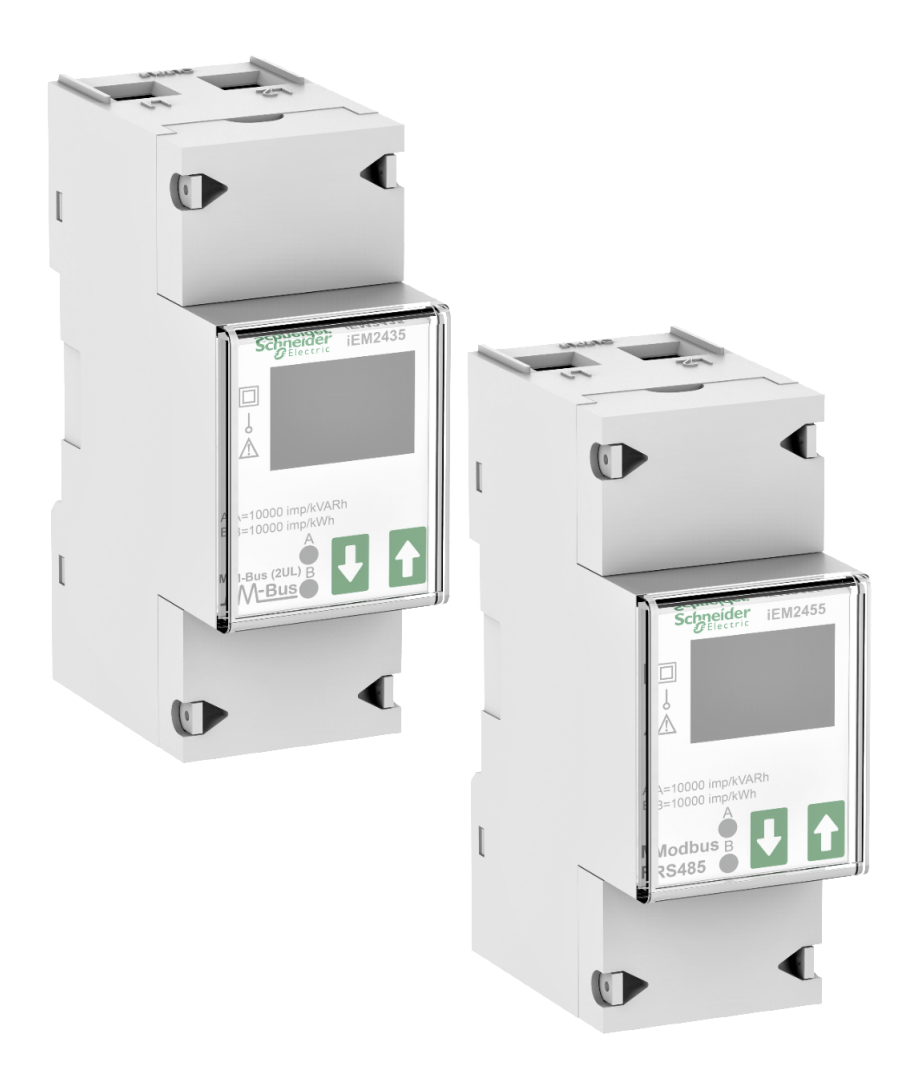

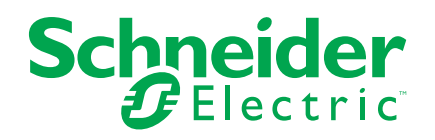

# **Mentions légales**

La marque Schneider Electric et toutes les marques de commerce de Schneider Electric SE et de ses filiales mentionnées dans ce guide sont la propriété de Schneider Electric SE ou de ses filiales. Toutes les autres marques peuvent être des marques de commerce de leurs propriétaires respectifs. Ce guide et son contenu sont protégés par les lois sur la propriété intellectuelle applicables et sont fournis à titre d'information uniquement. Aucune partie de ce guide ne peut être reproduite ou transmise sous quelque forme ou par quelque moyen que ce soit (électronique, mécanique, photocopie, enregistrement ou autre), à quelque fin que ce soit, sans l'autorisation écrite préalable de Schneider Electric.

Schneider Electric n'accorde aucun droit ni aucune licence d'utilisation commerciale de ce guide ou de son contenu, sauf dans le cadre d'une licence non exclusive et personnelle, pour le consulter tel quel.

Les produits et équipements Schneider Electric doivent être installés, utilisés et entretenus uniquement par le personnel qualifié.

Les normes, spécifications et conceptions sont susceptibles d'être modifiées à tout moment. Les informations contenues dans ce guide peuvent faire l'objet de modifications sans préavis.

Dans la mesure permise par la loi applicable, Schneider Electric et ses filiales déclinent toute responsabilité en cas d'erreurs ou d'omissions dans le contenu informatif du présent document ou pour toute conséquence résultant de l'utilisation des informations qu'il contient.

# **Informations de sécurité**

### **Informations importantes**

Lisez attentivement l'ensemble de ces instructions et examinez le matériel pour vous familiariser avec lui avant toute installation, utilisation, réparation ou intervention de maintenance. Les messages spéciaux qui suivent peuvent apparaître dans ce manuel ou sur l'appareillage. Ils vous avertissent de dangers potentiels ou attirent votre attention sur des renseignements pouvant éclaircir ou simplifier une procédure.

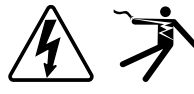

L'ajout d'un de ces symboles à une étiquette de sécurité « Danger » ou « Avertissement » indique qu'il existe un danger électrique qui entraînera des blessures si les instructions ne sont pas respectées.

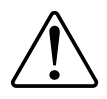

Ceci est le symbole d'alerte de sécurité. Il sert à vous avertir d'un danger potentiel de blessures corporelles. Respectez toutes les consignes de sécurité accompagnant ce symbole pour éviter toute situation potentielle de blessure ou de mort.

## **DANGER**

DANGER indique un danger immédiat qui, s'il n'est pas évité, entraînera la mort ou des blessures graves.

**Le non-respect de ces instructions provoquera la mort ou des blessures graves.**

## **AAVERTISSEMENT**

AVERTISSEMENT indique un danger potentiel qui, s'il n'est pas évité, pourrait entraîner la mort ou des blessures graves.

## **ATTENTION**

ATTENTION indique un danger potentiel qui, s'il n'est pas évité, pourrait entraîner des blessures légères ou de gravité moyenne.

### *AVIS*

NOTE concerne des questions non liées à des blessures corporelles.

### **Remarque**

Seul du personnel qualifié doit se charger de l'installation, de l'utilisation, de l'entretien et de la maintenance du matériel électrique. Schneider Electric décline toute responsabilité concernant les conséquences éventuelles de l'utilisation de cette documentation. Par personne qualifiée, on entend un technicien compétent en matière de construction, d'installation et d'utilisation des équipements électriques et formé aux procédures de sécurité, donc capable de détecter et d'éviter les risques associés.

# **À propos de ce manuel**

Le présent manuel décrit les fonctions de l'appareil de mesure d'énergie monophasée iEM2435 / iEM2455 et fournit des instructions d'installation et de configuration.

Les termes « compteur », « appareil », « équipement » ou « produit » employés dans ce manuel désignent indifféremment tous les modèles iEM2435 / iEM2455. Les différences entre modèles, par exemple pour les fonctions disponibles sur certains appareils uniquement, sont indiquées avec le numéro de modèle en question dans le présent document.

Ce manuel suppose une connaissance minimale des appareils de mesure d'énergie en monophasé, de l'équipement et du réseau électrique dans lequel le compteur est installé.

Ce manuel ne fournit pas d'informations de configuration pour les fonctions avancées qui seraient utilisées par un utilisateur expert pour effectuer une configuration avancée. Il ne fournit pas non plus d'instructions pour incorporer les données de mesure ou effectuer la configuration de l'appareil à l'aide de systèmes ou de logiciels de gestion de l'énergie autres que l'outil Modbus et M-Bus.

Afin de bénéficier des dernières fonctionnalités, veillez à utiliser la version la plus à jour du logiciel embarqué de votre appareil.

La documentation la plus récente concernant votre appareil est disponible en téléchargement sur [www.se.com.](https://www.se.com)

#### **Documents associés**

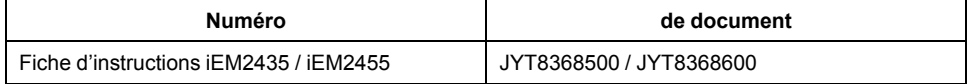

# **Table des matières**

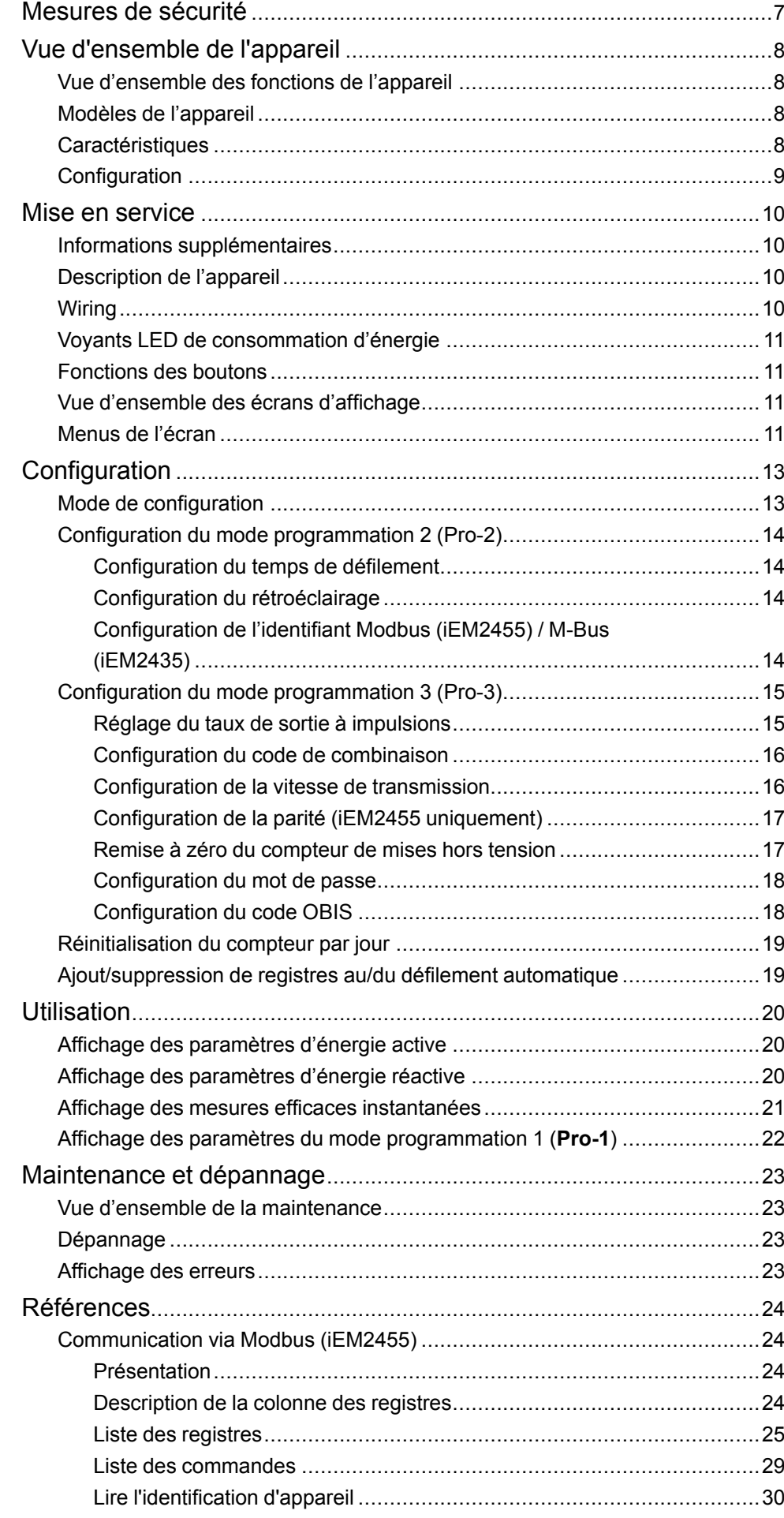

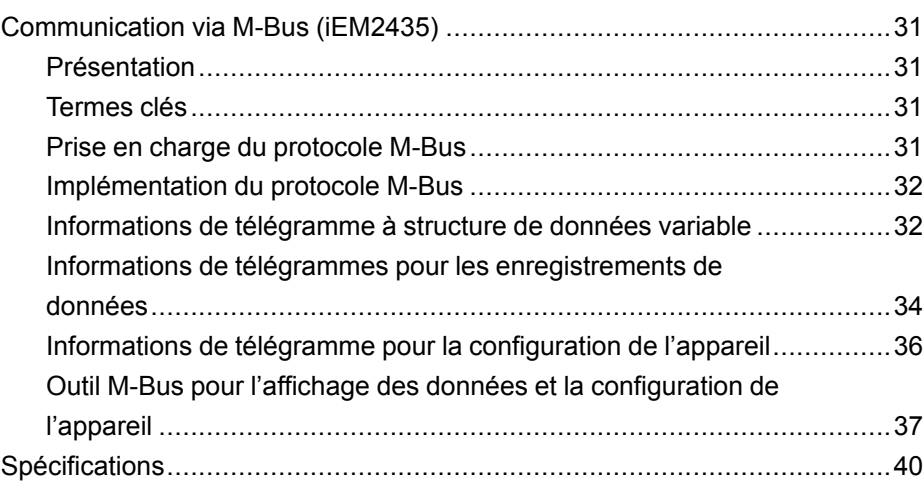

# <span id="page-6-0"></span>**Mesures de sécurité**

L'installation, le raccordement, les tests et l'entretien doivent être effectués conformément aux normes électriques nationales et européennes.

# **DANGER**

#### **RISQUE D'ÉLECTROCUTION, D'EXPLOSION OU D'ARC ÉLECTRIQUE**

- Ce produit doit être installé dans un coffret électrique anti-incendie adapté.
- Portez un équipement de protection personnel (ÉPP) approprié et observez les méthodes de travail électrique sécuritaire. Consultez les normes NFPA 70E aux États-Unis, CSA Z462 au Canada ou autres normes nationales applicables.
- Ne pas installer ce produit dans des lieux dangereux ou classés.
- Le produit peut utiliser plusieurs sources de tension ou d'alimentation. Déconnectez TOUTES les sources avant de procéder à l'entretien.
- Utilisez un dispositif de détection de tension adéquat pour vérifier que l'alimentation est coupée.
- Les produits classés uniquement pour l'isolement de base doivent être installés sur des conducteurs isolés.
- Considérez les câbles d'E/S connectés à plusieurs appareils comme porteurs de tension dangereuse tant que vous n'avez pas établi le contraire.
- Ne dépassez pas les valeurs nominales du produit, qui constituent les limites maximales.
- Remettez les couvercles de protection en place avant de mettre l'équipement sous tension.
- N'utilisez pas cet appareil pour les applications critiques de commande ou de protection dans lesquelles la sécurité du personnel ou de l'équipement dépend du fonctionnement du circuit de commande.
- N'utilisez pas d'eau ni aucun autre liquide pour nettoyer le produit. Utilisez un chiffon de nettoyage pour retirer la saleté. Si la saleté ne peut être retirée, contactez votre représentant local de l'assistance technique.

#### **Le non-respect de ces instructions provoquera la mort ou des blessures graves.**

## **AAVERTISSEMENT**

#### **RISQUE DE BLESSURE OU DE DÉTÉRIORATION DE L'ÉQUIPEMENT**

- Installez le fusible externe ou le dispositif de coupure thermique. l'interrupteur externe ou le disjoncteur unipolaire sur la ligne de phase et non sur la ligne de neutre. Les dispositifs de protection doivent être installés à proximité de l'appareil.
- Le câble reliant l'appareil au circuit extérieur doit être dimensionné conformément aux réglementations locales en fonction de la quantité maximale des dispositifs de protection utilisés dans le circuit.

**Le non-respect de ces instructions peut provoquer la mort, des blessures graves ou des dommages matériels.**

# **A AVERTISSEMENT**

#### **PÉRIL POTENTIEL POUR LA DISPONIBILITÉ, L'INTÉGRITÉ ET LA CONFIDENTIALITÉ DU SYSTÈME**

• Changez les mots de passe par défaut afin d'empêcher tout accès non autorisé aux paramètres de configuration et aux informations de l'appareil.

**Le non-respect de ces instructions peut provoquer la mort, des blessures graves ou des dommages matériels.**

# <span id="page-7-0"></span>**Vue d'ensemble de l'appareil**

# <span id="page-7-1"></span>**Vue d'ensemble des fonctions de l'appareil**

Le iEM2435 / iEM2455 est un appareil de mesure d'énergie monophasée qui mesure l'énergie directe et inverse avec un afficheur à cristaux liquides rétroéclairé bleu.

Voici les fonctions clés des appareils :

- Mesures de courant, de tension et d'énergie
- Mesures de l'énergie active directe et inverse totale, de l'énergie réactive directe et inverse totale et de la puissance active
- Sorties à impulsions
- Mesure par tarif
- Communication via M-Bus ou Modbus RS-485

Pour les applications, les détails des caractéristiques et les spécifications complètes, consultez la fiche technique de iEM2435 / iEM2455 sur [www.se.com.](https://www.se.com)

## <span id="page-7-2"></span>**Modèles de l'appareil**

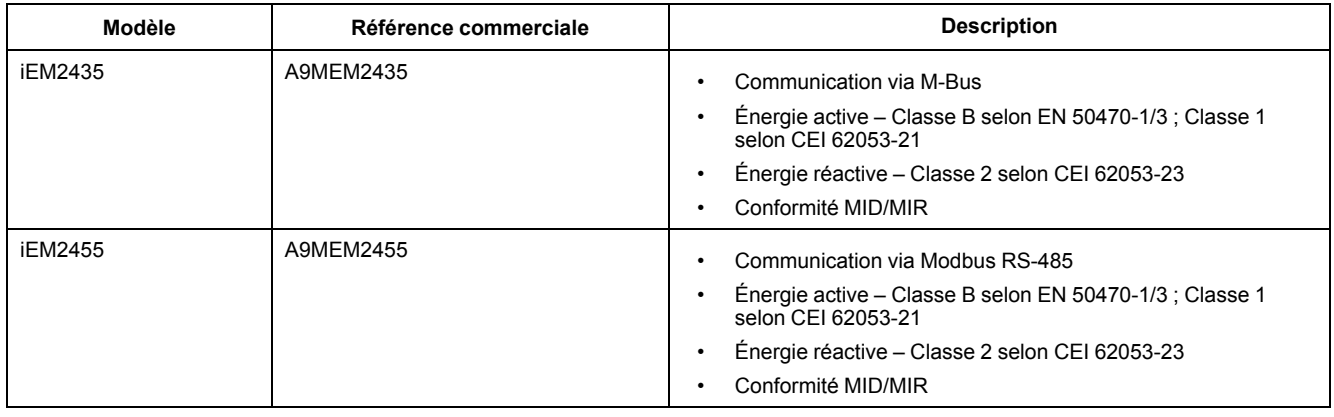

# <span id="page-7-3"></span>**Caractéristiques**

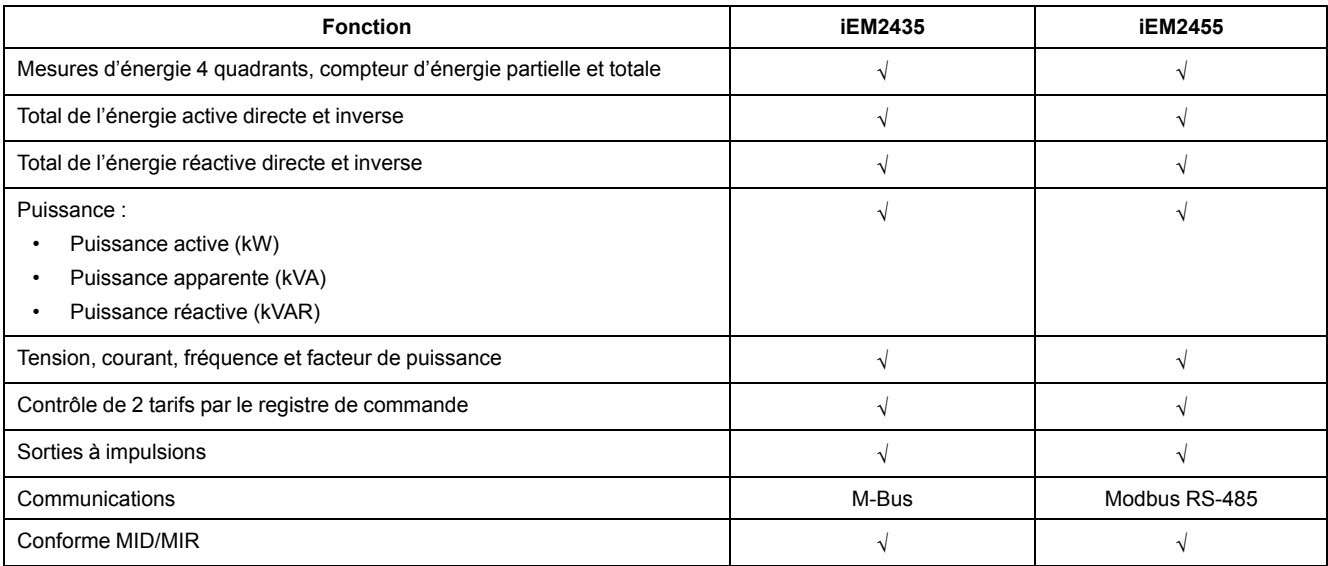

# <span id="page-8-0"></span>**Configuration**

La configuration de l'appareil peut être effectuée par l'intermédiaire de l'affichage IHM ou via liaison de communication M-Bus ou Modbus RS-485.

# <span id="page-9-0"></span>**Mise en service**

# <span id="page-9-1"></span>**Informations supplémentaires**

Ce document est destiné à être utilisé en conjonction avec la fiche d'instructions qui accompagne l'appareil.

Reportez-vous à la fiche d'instructions de votre appareil pour plus d'informations sur l'installation.

Vous pouvez télécharger la version la plus récente de la documentation depuis le site [www.se.com](https://www.se.com) ou prendre contact avec votre représentant Schneider Electric local pour obtenir les dernières mises à jour.

# <span id="page-9-2"></span>**Description de l'appareil**

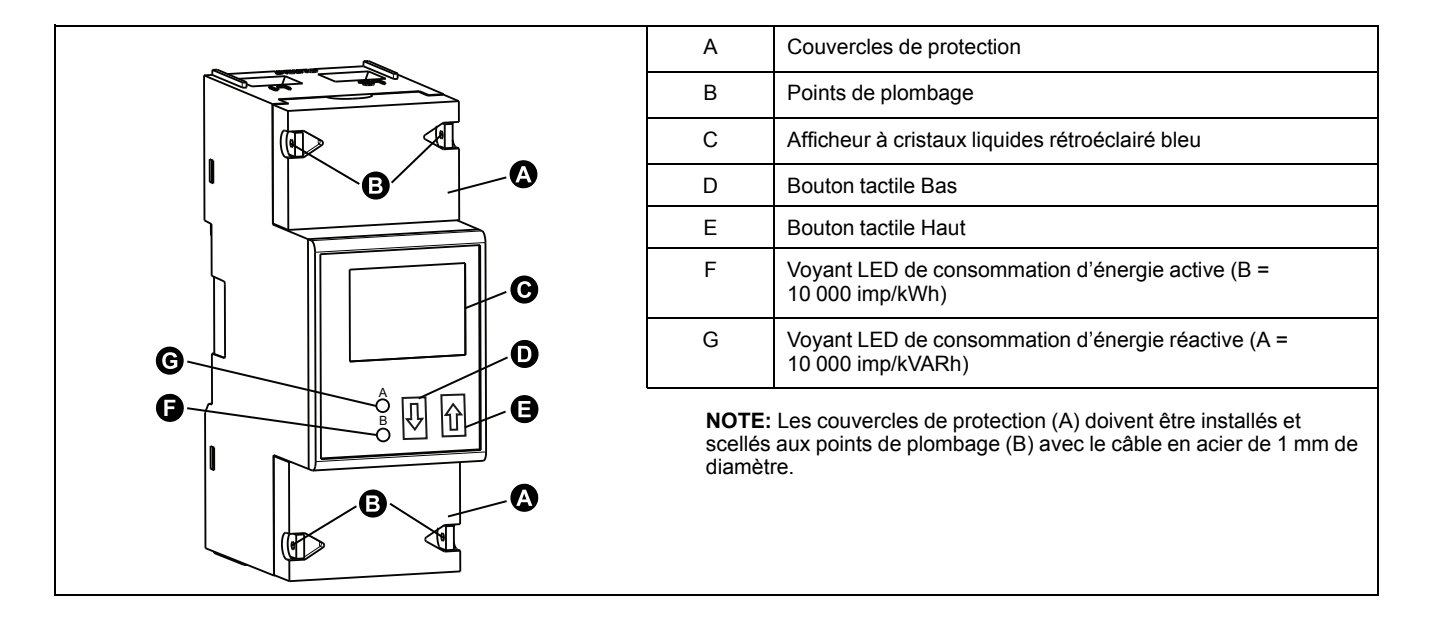

# <span id="page-9-3"></span>**Wiring**

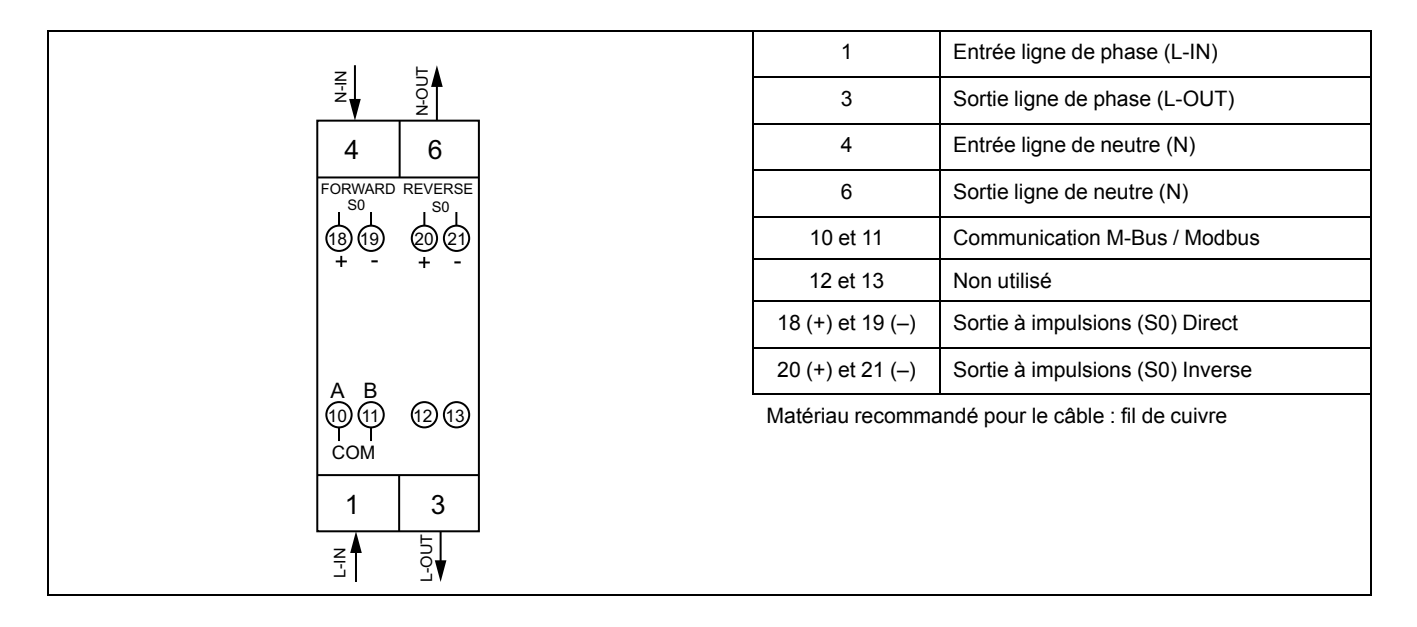

# <span id="page-10-0"></span>**Voyants LED de consommation d'énergie**

Les deux voyants LED rouges situés sur le panneau avant indiquent la consommation d'énergie. Les voyants clignotent lorsque de l'énergie est consommée. Plus la consommation d'énergie est importante, plus les voyants clignotent rapidement.

Le voyant LED de consommation d'énergie réactive (A = 10 000 imp/kVARh) clignote pendant la consommation d'énergie réactive et le voyant LED de consommation d'énergie active (B = 10 000 imp/kWh) clignote pendant la consommation d'énergie active. Les voyants clignotent à 10 000 imp/kWh.

# <span id="page-10-1"></span>**Fonctions des boutons**

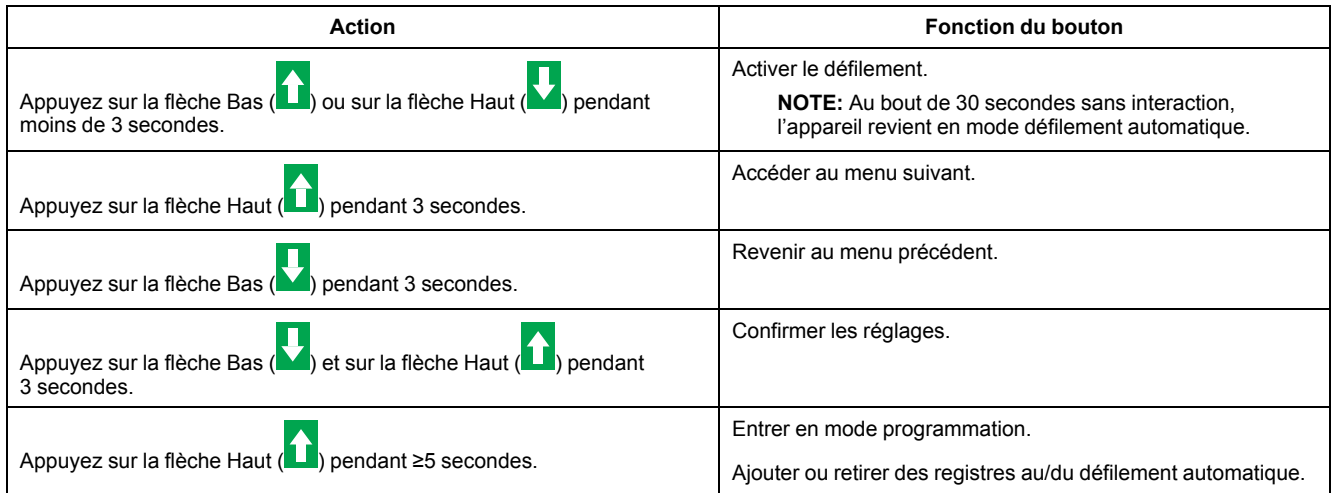

# <span id="page-10-2"></span>**Vue d'ensemble des écrans d'affichage**

L'afficheur à cristaux liquides rétroéclairé bleu représenté dans l'illustration affiche trois lignes :

- La première ligne indique le tarif, la direction du flux d'énergie, l'état de la communication et l'unité.
- La deuxième ligne affiche la valeur par unité.
- La dernière ligne affiche toutes les autres informations de mesure ou codes OBIS.

Appuyez sur la flèche Bas ou sur la flèche Haut pour allumer le rétroéclairage. Au bout de 30 secondes d'inactivité, le rétroéclairage s'éteint. À la mise sous tension, l'afficheur fait défiler les pages par intervalle de 10 secondes (réglage par défaut).

L'appareil est équipé d'un écran à cristaux liquides à 7 chiffres. Pour la consommation d'énergie, l'appareil affiche 99999,99 kWh, puis passe automatiquement à 999999,9 kWh lorsque cette valeur est dépassée, et ainsi de suite.

Le premier affichage de l'appareil en mode défilement est soit « FW » (forward, c'est-à-dire direct), soit « RV » (reverse, c'est-à-dire inverse).

### <span id="page-10-3"></span>**Menus de l'écran**

Les écrans de l'appareil sont regroupés logiquement selon leur fonction. Les boutons et l'afficheur permettent d'afficher les différents paramètres.

Pour accéder à l'écran de votre choix, sélectionnez d'abord l'écran de menu principal (niveau supérieur) qui le contient.

#### **NOTE:** *Les écrans de menu présentés dans ce manuel indiquent que le mode tarifaire sélectionné est T1, sauf indication contraire.*

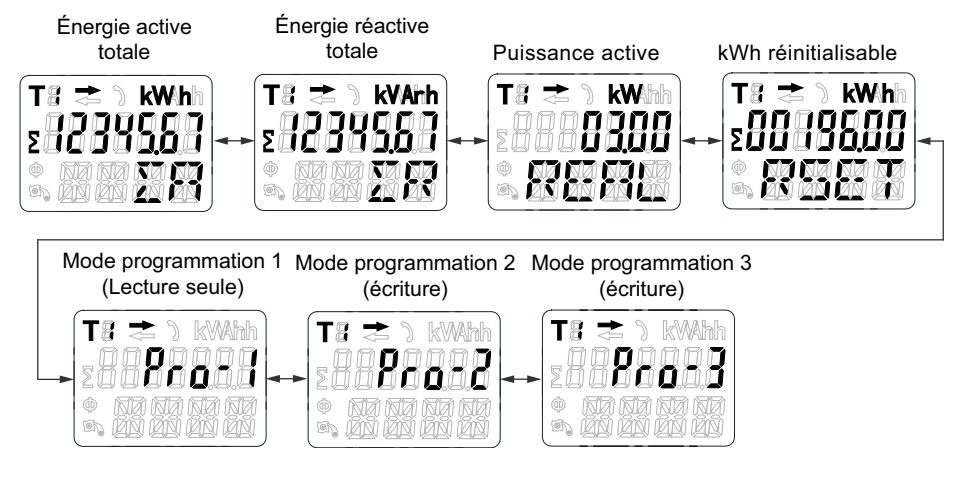

# <span id="page-12-0"></span>**Configuration**

# <span id="page-12-1"></span>**Mode de configuration**

Le mode programmation 2 (**Pro-2**) et le mode programmation 3 (**Pro-3**) de l'IHM de l'appareil permettent de régler divers paramètres de configuration.

бò

#### **Arbre du menu en mode configuration**

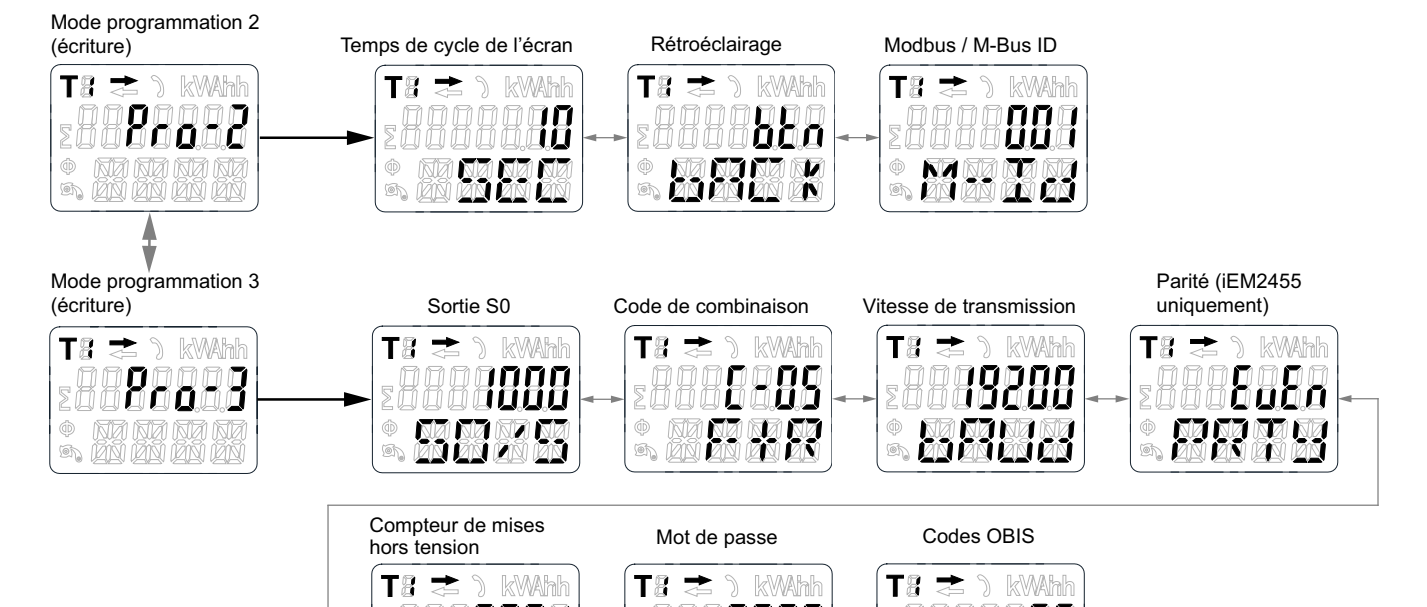

бÒ

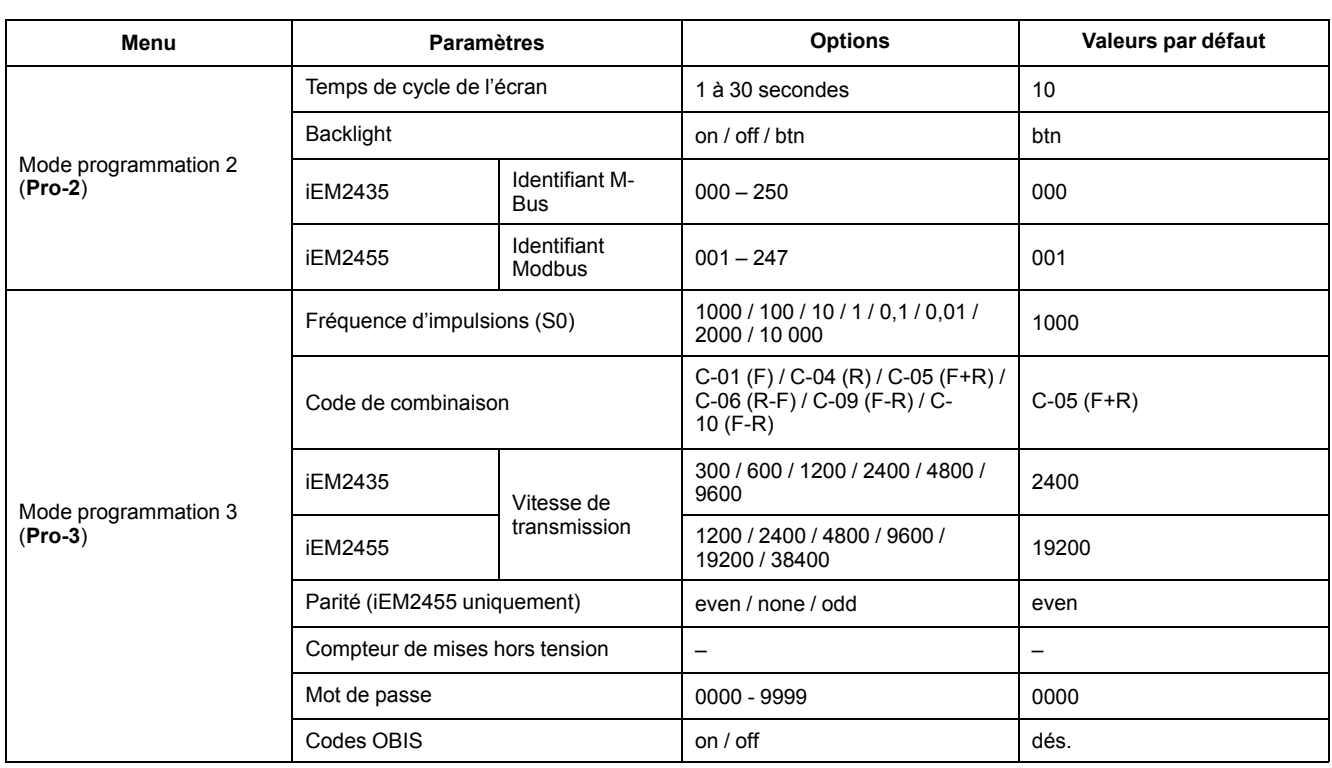

# <span id="page-13-0"></span>**Configuration du mode programmation 2 (Pro-2)**

## <span id="page-13-1"></span>**Configuration du temps de défilement**

En mode défilement automatique, l'appareil affiche la page suivante de données programmée toutes les 10 secondes (réglage par défaut).

Pour changer l'intervalle de défilement, procédez comme suit :

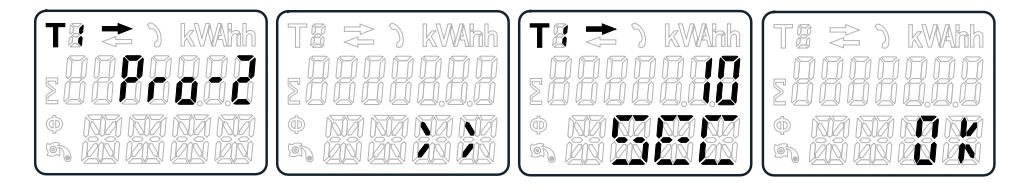

- 1. À l'aide des boutons, faites défiler jusqu'au mode programmation 2 (**Pro -2**).
- 2. Appuyez sur la flèche Haut pendant 3 secondes pour accéder au menu.
- 3. Faites défiler jusqu'à la page de temps de cycle (**SEC**).
- 4. Appuyez sur la flèche Haut pendant 5 secondes pour passer en mode programmation.
- 5. Lorsque la valeur commence à clignoter, sélectionnez la nouvelle valeur de 1 à 30 secondes.
- 6. Appuyez sur les deux boutons pendant 3 secondes pour confirmer le nouvel intervalle de défilement.
- 7. L'écran affiche **OK** pour indiquer que le réglage est confirmé.

### <span id="page-13-2"></span>**Configuration du rétroéclairage**

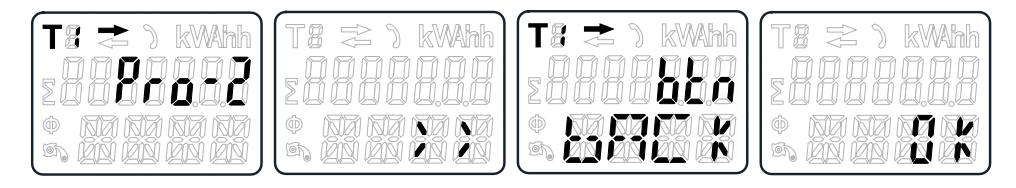

- 1. À l'aide des boutons, faites défiler jusqu'au mode programmation 2 (**Pro -2**).
- 2. Appuyez sur la flèche Haut pendant 3 secondes pour accéder au menu.
- 3. Faites défiler jusqu'à la page de réglage du rétroéclairage (**bACk**).
- 4. Appuyez sur la flèche Haut pendant 5 secondes pour passer en mode programmation.
- 5. Lorsque la valeur commence à clignoter, sélectionnez **on** / **oFF** / **btn**.
- 6. Appuyez sur les deux boutons pendant 3 secondes pour confirmer le nouveau réglage.
- 7. L'écran affiche **OK** pour indiquer que le réglage est confirmé.

#### <span id="page-13-3"></span>**Configuration de l'identifiant Modbus (iEM2455) / M-Bus (iEM2435)**

L'identifiant Modbus (iEM2455) peut être réglé de 001 à 247. L'identifiant M-Bus (iEM2435) peut être réglé de 000 à 250. Pour changer l'identifiant Modbus (iEM2455) ou M-Bus (iEM2435), procédez comme suit :

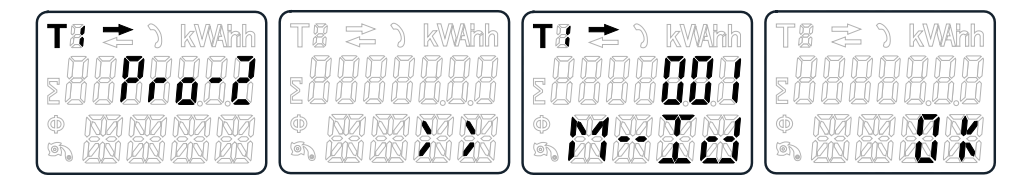

- 1. À l'aide des boutons, faites défiler jusqu'au mode programmation 2 (**Pro -2**).
- 2. Appuyez sur la flèche Haut pendant 3 secondes pour accéder au menu.
- 3. Faites défiler jusqu'à la page d'identifiant Modbus (iEM2455) / M-Bus (iEM2435) (**M-Id**).
- 4. Appuyez sur la flèche Haut pendant 5 secondes pour passer en mode programmation.
- 5. Lorsque la valeur commence à clignoter, sélectionnez 3 chiffres (Modbus (iEM2455) : **001 – 247** / M-Bus (iEM2435) : **000 – 250**).
- 6. Appuyez sur les deux boutons pendant 3 secondes pour confirmer chaque chiffre.
- 7. L'écran affiche **OK** pour indiquer que le réglage est confirmé.

## <span id="page-14-0"></span>**Configuration du mode programmation 3 (Pro-3)**

### <span id="page-14-1"></span>**Réglage du taux de sortie à impulsions**

L'appareil est équipé de deux sorties à impulsions (directe et inverse) isolées optiquement du circuit intérieur. L'appareil génère des impulsions proportionnelles à la consommation mesurée pour la lecture à distance ou les mesures de précision. La sortie à impulsions est une sortie à transistor à collecteur ouvert qui nécessite une source de tension externe pour fonctionner correctement. Cette source externe doit fournir une tension (Ui) de moins de 27 V CC. Le courant commutable maximal ( $I_{max}$ ) est de 100 mA. Pour raccorder la sortie à impulsions, reliez 5-27 V CC au connecteur 18/20 (collecteur) et le fil de signal (S) au connecteur 19/21 (émetteur).

Pour changer la fréquence de la sortie à impulsions (S0), procédez comme suit :

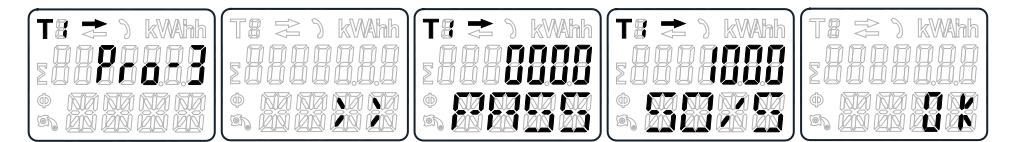

- 1. À l'aide des boutons, faites défiler jusqu'au mode programmation 3 (**Pro -3**).
- 2. Appuyez sur la flèche Haut pendant 3 secondes pour accéder au menu.
- 3. Entrez le mot de passe à 4 chiffres (par défaut **0000**) : faites défiler avec les boutons et sélectionnez chaque chiffre de 0 à 9, puis appuyez sur la flèche Haut pendant 3 secondes pour confirmer chaque chiffre.
- 4. Faites défiler jusqu'à la page de la sortie S0 (**S0/S**).
- 5. Appuyez sur la flèche Haut pendant 5 secondes pour passer en mode programmation.
- 6. Lorsque la valeur commence à clignoter, sélectionnez **10000 / 2000 / 1000 / 100 /10 / 1 / 0.1 / 0.01**.
- 7. Appuyez sur les deux boutons pendant 3 secondes pour confirmer le nouveau réglage.
- 8. L'écran affiche **OK** pour indiquer que le réglage est confirmé.

## <span id="page-15-0"></span>**Configuration du code de combinaison**

L'appareil permet d'afficher l'énergie totale (consommation) d'après le code de combinaison. Le code de combinaison dépend de différentes méthodes de calcul comme suit :

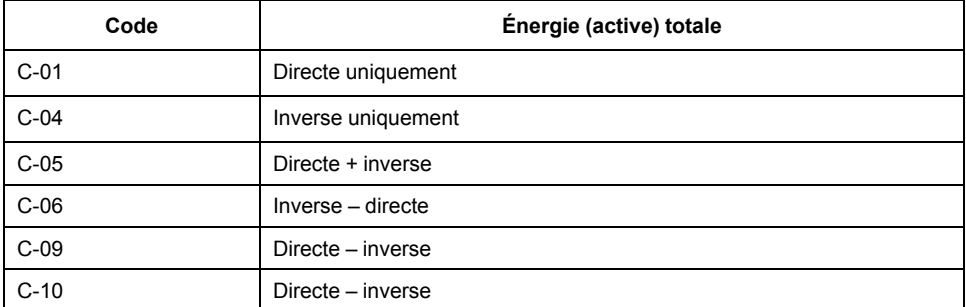

Pour modifier le code de combinaison, procédez comme suit :

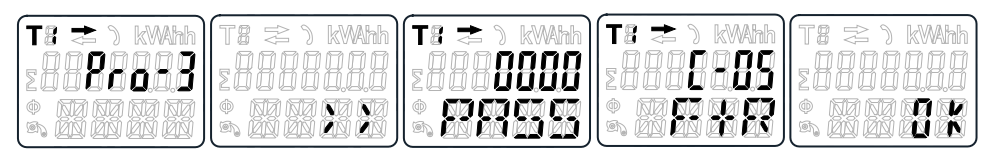

- 1. À l'aide des boutons, faites défiler jusqu'au mode programmation 3 (**Pro -3**).
- 2. Appuyez sur la flèche Haut pendant 3 secondes pour accéder au menu.
- 3. Entrez le mot de passe à 4 chiffres (par défaut **0000**) : faites défiler avec les boutons et sélectionnez chaque chiffre de 0 à 9, puis appuyez sur la flèche Haut pendant 3 secondes pour confirmer chaque chiffre.
- 4. Faites défiler jusqu'à la page du code de combinaison (**C-xx**).
- 5. Appuyez sur la flèche Haut pendant 5 secondes pour passer en mode programmation.
- 6. Lorsque la valeur commence à clignoter, sélectionnez **01 / 04 / 05 / 06 / 09 / 10**.
- 7. Appuyez sur les deux boutons pendant 3 secondes pour confirmer le nouveau réglage.
- 8. L'écran affiche **OK** pour indiquer que le réglage est confirmé.

### <span id="page-15-1"></span>**Configuration de la vitesse de transmission**

La vitesse de transmission Modbus (iEM2455) peut être réglée de 1200 à 38 400. La vitesse de transmission M-Bus (iEM2435) peut être réglée de 300 à 9600. Pour changer le vitesse de transmission, procédez comme suit :

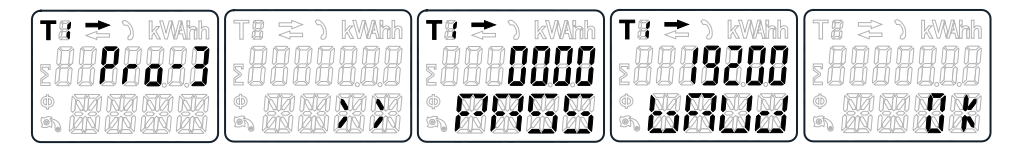

- 1. À l'aide des boutons, faites défiler jusqu'au mode programmation 3 (**Pro -3**).
- 2. Appuyez sur la flèche Haut pendant 3 secondes pour accéder au menu.
- 3. Entrez le mot de passe à 4 chiffres (par défaut **0000**) : faites défiler avec les boutons et sélectionnez chaque chiffre de 0 à 9, puis appuyez sur la flèche Haut pendant 3 secondes pour confirmer chaque chiffre.
- 4. Faites défiler jusqu'à la page de vitesse de transmission ( **bAUd** ).
- 5. Appuyez sur la flèche Haut pendant 5 secondes pour passer en mode programmation.
- 6. Lorsque la valeur commence à clignoter, sélectionnez :
	- Modbus (iEM2455) : 1200 / 2400 / 4800 / 9600 / 19200 / 38400
	- M-Bus (iEM2435) : 300 / 600 / 1200 / 2400 / 4800 / 9600
- 7. Appuyez sur les deux boutons pendant 3 secondes pour confirmer le nouveau réglage.
- 8. L'écran affiche **OK** pour indiquer que le réglage est confirmé.

### <span id="page-16-0"></span>**Configuration de la parité (iEM2455 uniquement)**

La parité Modbus (iEM2455) peut être réglée sur **EvEn**, **nonE** ou **odd**. La parité du M-bus (iEM2435) est toujours **EvEn**. Pour changer la parité, procédez comme suit :

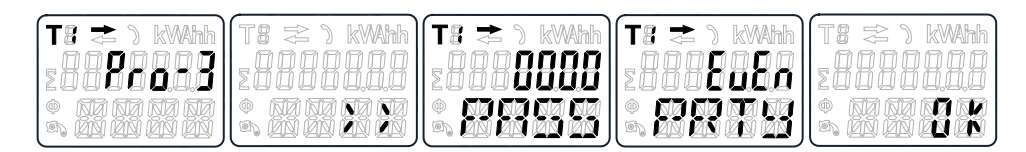

- 1. À l'aide des boutons, faites défiler jusqu'au mode programmation 3 (**Pro -3**).
- 2. Appuyez sur la flèche Haut pendant 3 secondes pour accéder au menu.
- 3. Entrez le mot de passe à 4 chiffres (par défaut **0000**) : faites défiler avec les boutons et sélectionnez chaque chiffre de 0 à 9, puis appuyez sur la flèche Haut pendant 3 secondes pour confirmer chaque chiffre.
- 4. Faites défiler jusqu'à la page de parité (**PRTY**).
- 5. Appuyez sur la flèche Haut pendant 5 secondes pour passer en mode programmation.
- 6. Lorsque la valeur commence à clignoter, sélectionnez **EvEn / nonE / odd**.
- 7. Appuyez sur les deux boutons pendant 3 secondes pour confirmer le nouveau réglage.
- 8. L'écran affiche **OK** pour indiquer que le réglage est confirmé.

#### <span id="page-16-1"></span>**Remise à zéro du compteur de mises hors tension**

Le compteur de mises hors tension enregistre le nombre de fois que l'appareil a été éteint.

Pour remettre à zéro le compteur de mises hors tension, procédez comme suit :

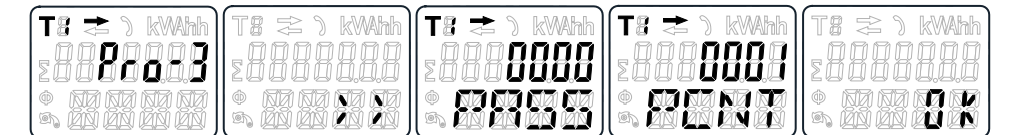

- 1. À l'aide des boutons, faites défiler jusqu'au mode programmation 3 (**Pro -3**).
- 2. Appuyez sur la flèche Haut pendant 3 secondes pour accéder au menu.
- 3. Entrez le mot de passe à 4 chiffres (par défaut **0000**) : faites défiler avec les boutons et sélectionnez chaque chiffre de 0 à 9, puis appuyez sur la flèche Haut pendant 3 secondes pour confirmer chaque chiffre.
- 4. Faites défiler jusqu'à la page du compteur de mises hors tension (**PCNT**).
- 5. Appuyez sur la flèche Haut pendant 5 secondes pour passer en mode programmation.
- 6. Lorsque la valeur commence à clignoter, appuyez sur les deux boutons pendant 3 secondes pour remettre à zéro.
- 7. L'écran affiche **OK** lorsque le compteur de mises hors tension est remis à zéro.

### <span id="page-17-0"></span>**Configuration du mot de passe**

Le mode programmation 3 (**Pro-3**) est protégé par un mot de passe. Le mot de passe par défaut est **0000**.

Pour changer le mot de passe, procédez comme suit :

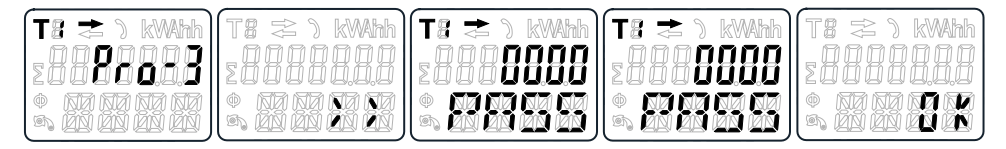

- 1. À l'aide des boutons, faites défiler jusqu'au mode programmation 3 (**Pro -3**).
- 2. Appuyez sur la flèche Haut pendant 3 secondes pour accéder au menu.
- 3. Entrez le mot de passe à 4 chiffres (par défaut **0000**) : faites défiler avec les boutons et sélectionnez chaque chiffre de 0 à 9, puis appuyez sur la flèche Haut pendant 3 secondes pour confirmer chaque chiffre.
- 4. Faites défiler jusqu'à la page de mot de passe (**PASS**).
- 5. Appuyez sur la flèche Haut pendant 5 secondes pour passer en mode programmation.
- 6. Lorsque la valeur commence à clignoter, sélectionnez chaque chiffre de 0 à 9, puis appuyez sur les deux boutons pendant 3 secondes pour confirmer chaque chiffre.
- 7. L'écran affiche **OK** pour indiquer que le réglage est confirmé.

### <span id="page-17-1"></span>**Configuration du code OBIS**

Vous pouvez régler le code OBIS sur **on** dans le mode programmation 3 (**Pro-3**). Le réglage par défaut du code OBIS est **oFF**.

Pour régler le code OBIS, procédez comme suit :

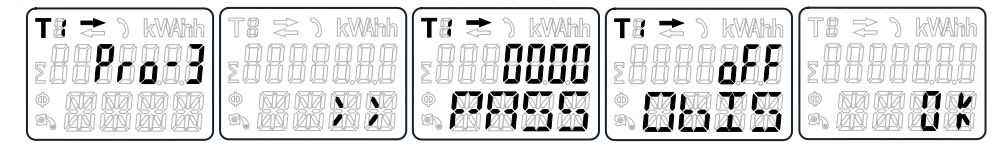

- 1. À l'aide des boutons, faites défiler jusqu'au mode programmation 3 (**Pro -3**).
- 2. Appuyez sur la flèche Haut pendant 3 secondes pour accéder au menu.
- 3. Entrez le mot de passe à 4 chiffres (par défaut **0000**) : faites défiler avec les boutons et sélectionnez chaque chiffre de 0 à 9, puis appuyez sur la flèche Haut pendant 3 secondes pour confirmer chaque chiffre.
- 4. Faites défiler jusqu'à la page OBIS**(ObIS**).
- 5. Appuyez sur la flèche Haut pendant 5 secondes pour passer en mode programmation.
- 6. Lorsque la valeur commence à clignoter, sélectionnez **on** ou **oFF**.
- 7. Appuyez sur les deux boutons pendant 3 secondes pour confirmer le nouveau réglage.
- 8. L'écran affiche **OK** pour indiquer que le réglage est confirmé.

# <span id="page-18-0"></span>**Réinitialisation du compteur par jour**

L'appareil est équipé d'un compteur de l'énergie consommée par jour. L'énergie consommée est l'énergie directe calculée et peut être remise à zéro. Pour remettre à zéro le compteur par jour, procédez comme suit :

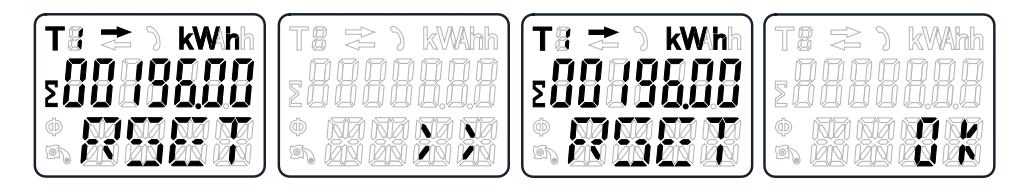

- 1. À l'aide des boutons, faites défiler jusqu'à la page de kWh réinitialisable (**RSET**) du menu principal.
- 2. Appuyez sur la flèche Haut pendant 3 secondes pour accéder au menu.
- 3. Lorsque la valeur commence à clignoter, appuyez sur la flèche Haut pendant 5 secondes pour réinitialiser.
- 4. L'écran affiche **OK** lorsque le compteur par jour est remis à zéro.

## <span id="page-18-1"></span>**Ajout/suppression de registres au/du défilement automatique**

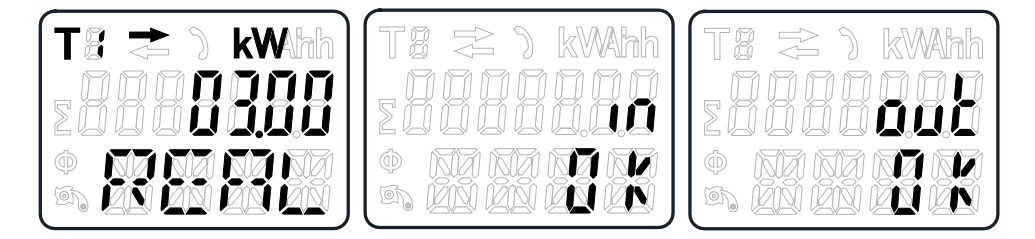

1. Faites défiler jusqu'au registre que vous souhaitez ajouter ou supprimer.

**NOTE:** Seuls les registres du sous-menu après l'énergie active totale, l'énergie réactive totale, la puissance active et le mode programmation 1 peuvent être ajoutés ou retirés au/du défilement automatique. L'énergie active totale ne peut être retirée.

- 2. Appuyez sur la flèche Haut pendant 5 secondes pour ajouter ou retirer le registre.
- 3. L'afficheur affiche **in OK** ou **out OK**.

# <span id="page-19-0"></span>**Utilisation**

# <span id="page-19-1"></span>**Affichage des paramètres d'énergie active**

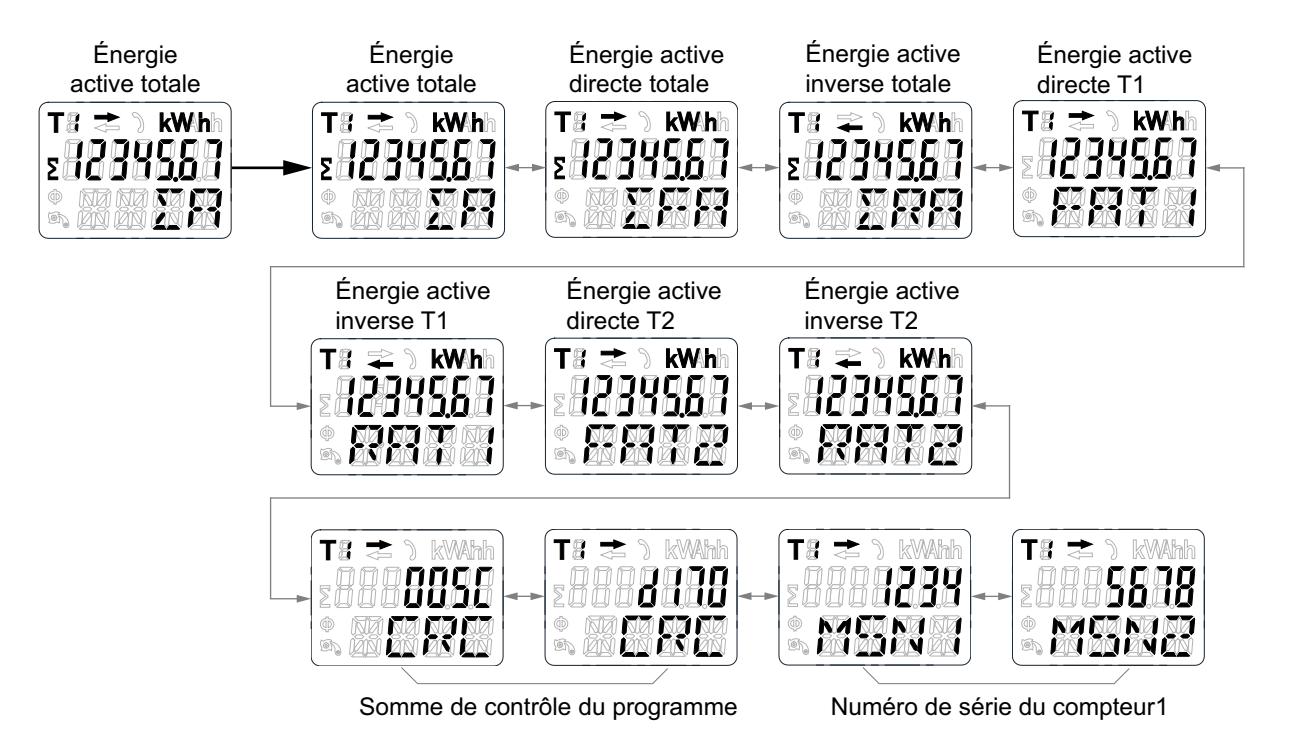

- 1. À l'aide des boutons, faites défiler jusqu'au registre de puissance active totale (**ΣA**) du menu principal.
- 2. Appuyez sur la flèche Haut pendant 3 secondes pour accéder au menu suivant.

L'afficheur indique **>>**.

- 3. Appuyez sur la flèche Bas ou sur la flèche Haut pour faire défiler les différentes pages de mesures d'énergie active.
- 4. Appuyez sur la flèche Bas pendant 3 secondes pour accéder au menu principal.

L'afficheur indique **<<**.

# <span id="page-19-2"></span>**Affichage des paramètres d'énergie réactive**

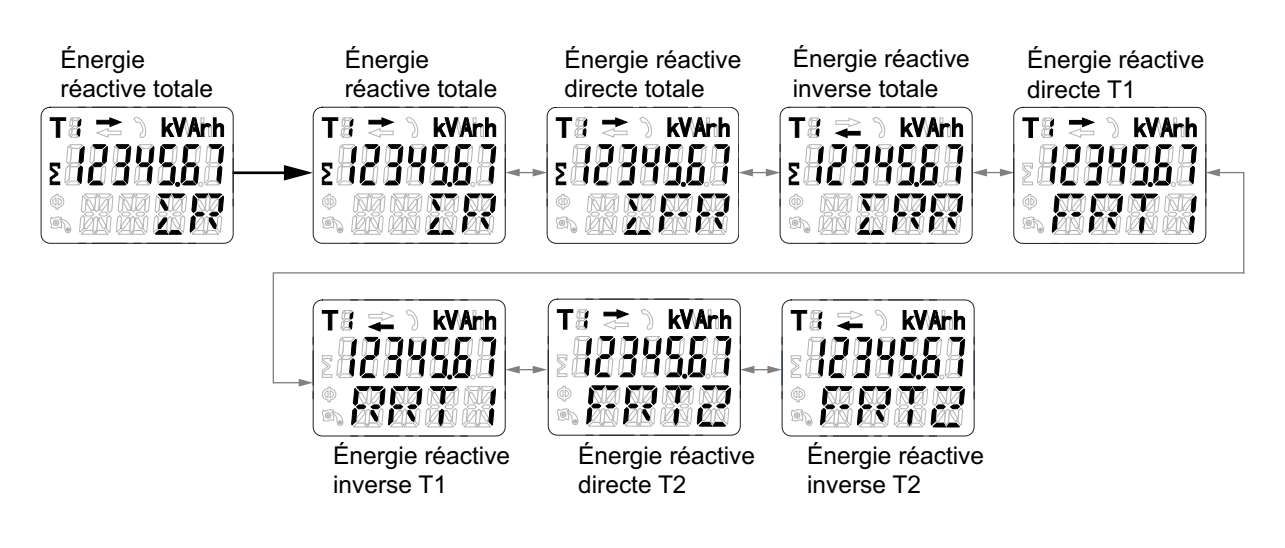

- 1. À l'aide des boutons, faites défiler jusqu'au registre d'énergie réactive totale (**ΣR**) dans le menu principal.
- 2. Appuyez sur la flèche Haut pendant 3 secondes pour accéder au menu suivant.

L'afficheur indique **>>**.

- 3. Appuyez sur la flèche Bas ou sur la flèche Haut pour faire défiler les différentes pages de paramètres d'énergie réactive.
- 4. Appuyez sur la flèche Bas pendant 3 secondes pour accéder au menu principal.

L'afficheur indique **<<**.

## <span id="page-20-0"></span>**Affichage des mesures efficaces instantanées**

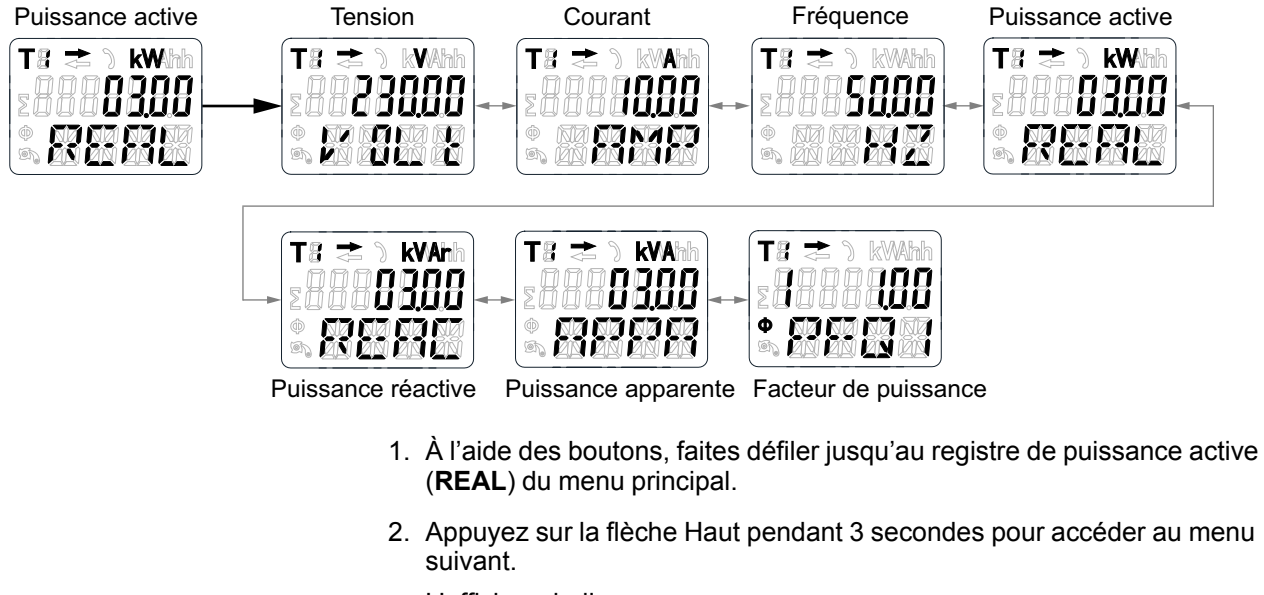

L'afficheur indique **>>**.

- 3. Appuyez sur la flèche Bas ou sur la flèche Haut pour faire défiler les différentes pages de mesures efficaces instantanées (RMS).
- 4. Appuyez sur la flèche Bas pendant 3 secondes pour accéder au menu principal.

L'afficheur indique **<<**.

T<sup>g</sup>

## <span id="page-21-0"></span>**Affichage des paramètres du mode programmation 1 (Pro-1)**

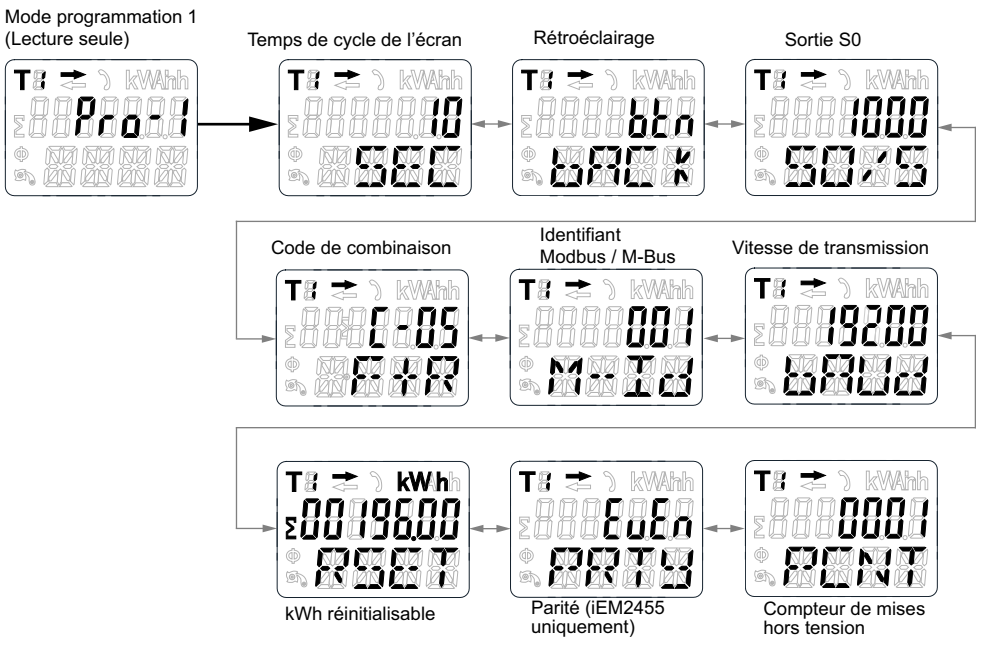

- 1. À l'aide des boutons, faites défiler jusqu'au registre du mode programmation 1 (**Pro-1**) du menu principal.
- 2. Appuyez sur la flèche Haut pendant 3 secondes pour accéder au menu suivant.

L'afficheur indique **>>**.

- 3. Appuyez sur la flèche Bas ou sur la flèche Haut pour faire défiler les différentes pages de paramètres du mode programmation 1 (**Pro-1**).
- 4. Appuyez sur la flèche Bas pendant 3 secondes pour accéder au menu principal.

L'afficheur indique **<<**.

# <span id="page-22-0"></span>**Maintenance et dépannage**

# <span id="page-22-1"></span>**Vue d'ensemble de la maintenance**

L'appareil ne contient aucune pièce susceptible d'être réparée par l'utilisateur. Si l'appareil nécessite un entretien, contactez le support technique local Schneider Electric.

#### *AVIS*

#### **DOMMAGES À L'ÉQUIPEMENT**

- N'ouvrez pas le boîtier de l'appareil.
- Ne tentez pas de réparer les composants de l'appareil.

**Le non-respect de ces instructions peut provoquer des dommages matériels.**

N'ouvrez pas l'appareil. Si vous ouvrez l'appareil, la garantie est annulée.

### <span id="page-22-2"></span>**Dépannage**

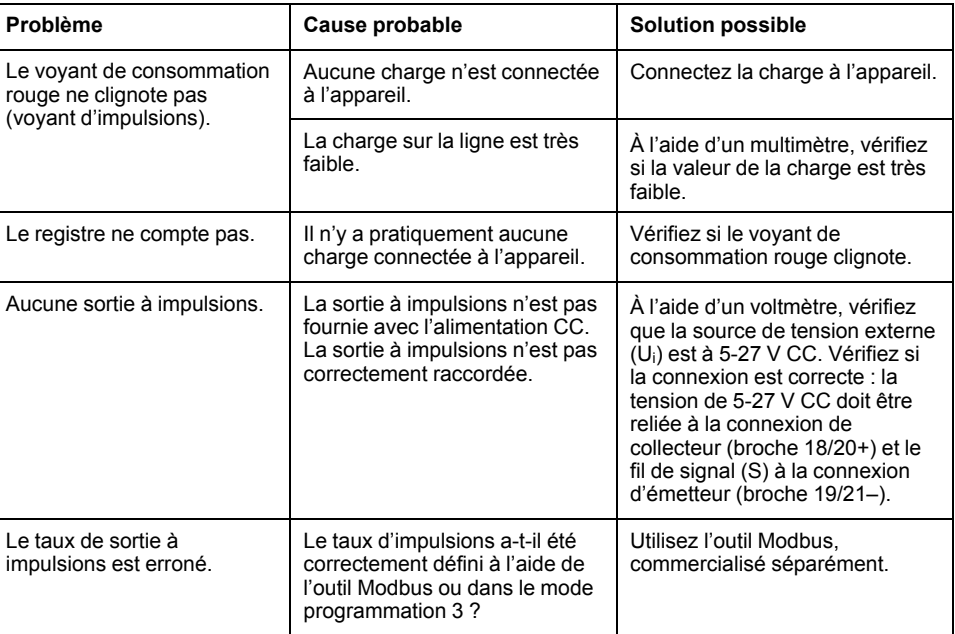

Si le problème persiste malgré la procédure de dépannage, contactez le support technique.

### <span id="page-22-3"></span>**Affichage des erreurs**

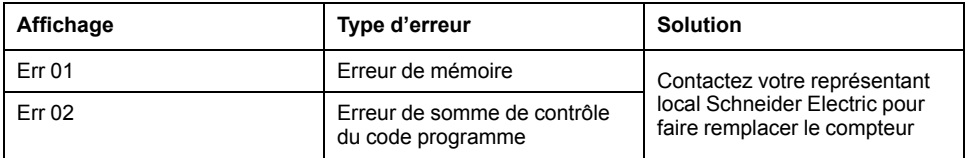

# <span id="page-23-0"></span>**Références**

# <span id="page-23-1"></span>**Communication via Modbus (iEM2455)**

### <span id="page-23-2"></span>**Présentation**

L'appareil peut communiquer avec votre PC. Pour lire les registres de l'appareil, vous devez d'abord installer et configurer le logiciel PC. Utilisez un convertisseur RS-485 pour connecter l'appareil au PC.

Le câble doit être relié aux bornes 10 et 11. L'adresse de communication par défaut de l'appareil est 01.

L'implémentation Modbus de base (standard) est utilisée, avec les paramètres suivants :

- Vitesse de transmission 19200
- 8 bits de données
- Parité paire
- 1 bit d'arrêt

Les autres valeurs de vitesse de transmission sélectionnables sont 1200, 2400, 4800, 9600, 38 400. La parité peut être réglée sur none (aucune) ou sur odd (impaire). Les paramètres de bits de données et de bits d'arrêt ne peuvent pas être modifiés.

#### **NOTE:**

Si vous connectez l'appareil par l'intermédiaire d'un convertisseur série (RS-485) à des fins de test, placez une résistance supplémentaire (120 Ω, 0,25 W) sur les bornes (10 et 11) côté appareil.

### <span id="page-23-3"></span>**Description de la colonne des registres**

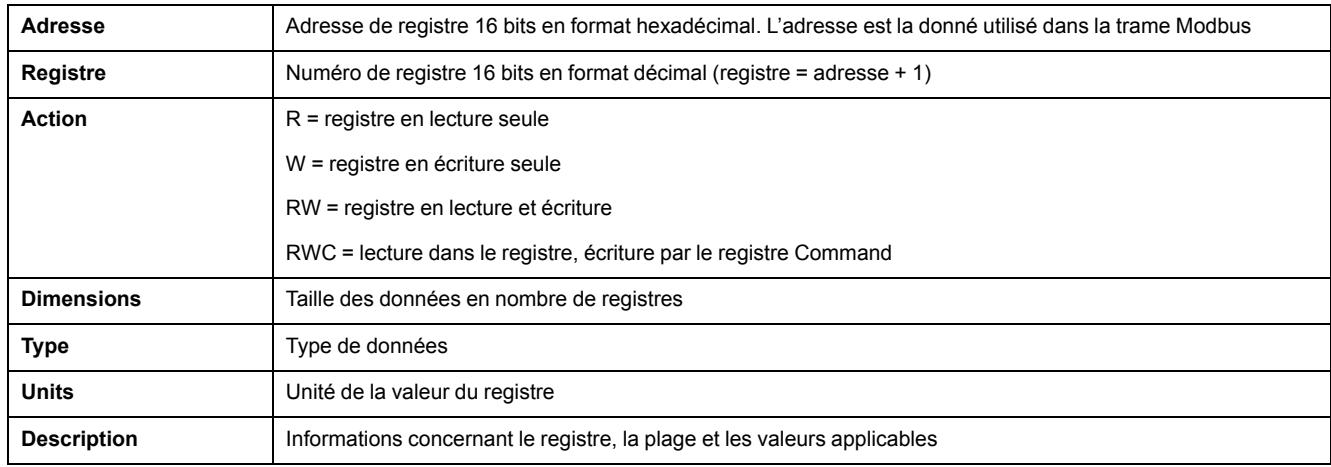

Les types de données de la liste des registres Modbus sont les suivants :

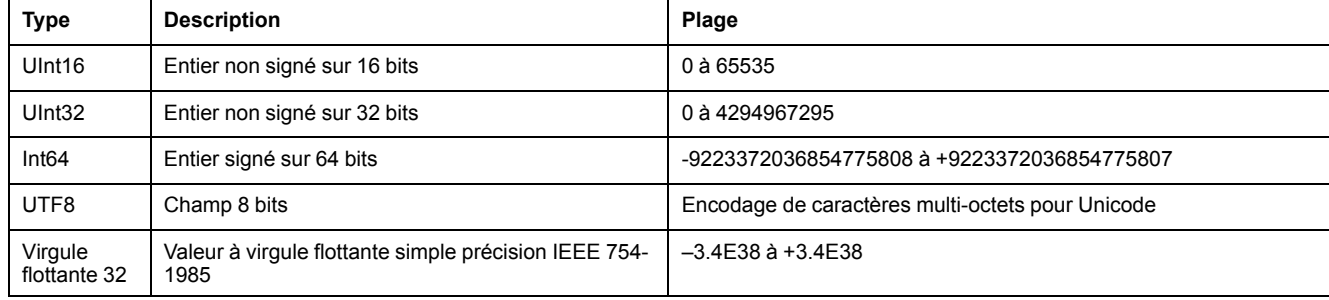

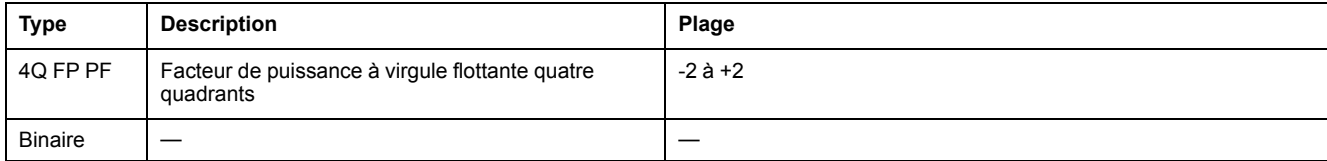

# <span id="page-24-0"></span>**Liste des registres**

### **Système**

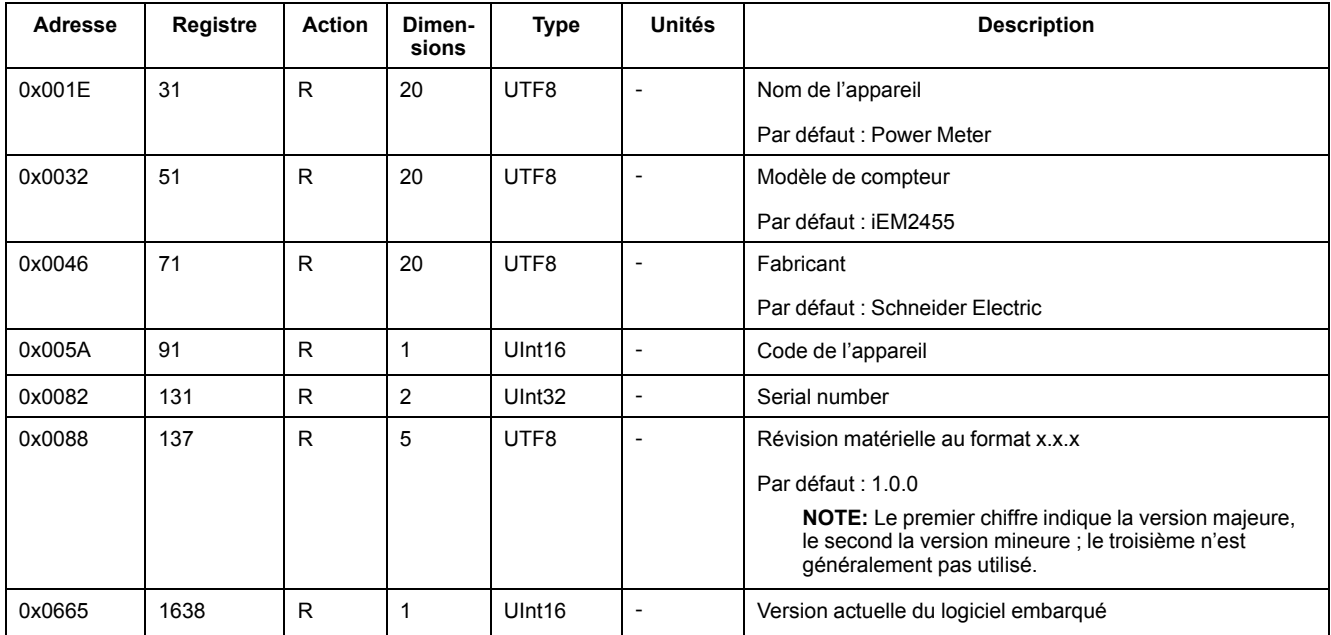

## **Configuration et statut de l'appareil**

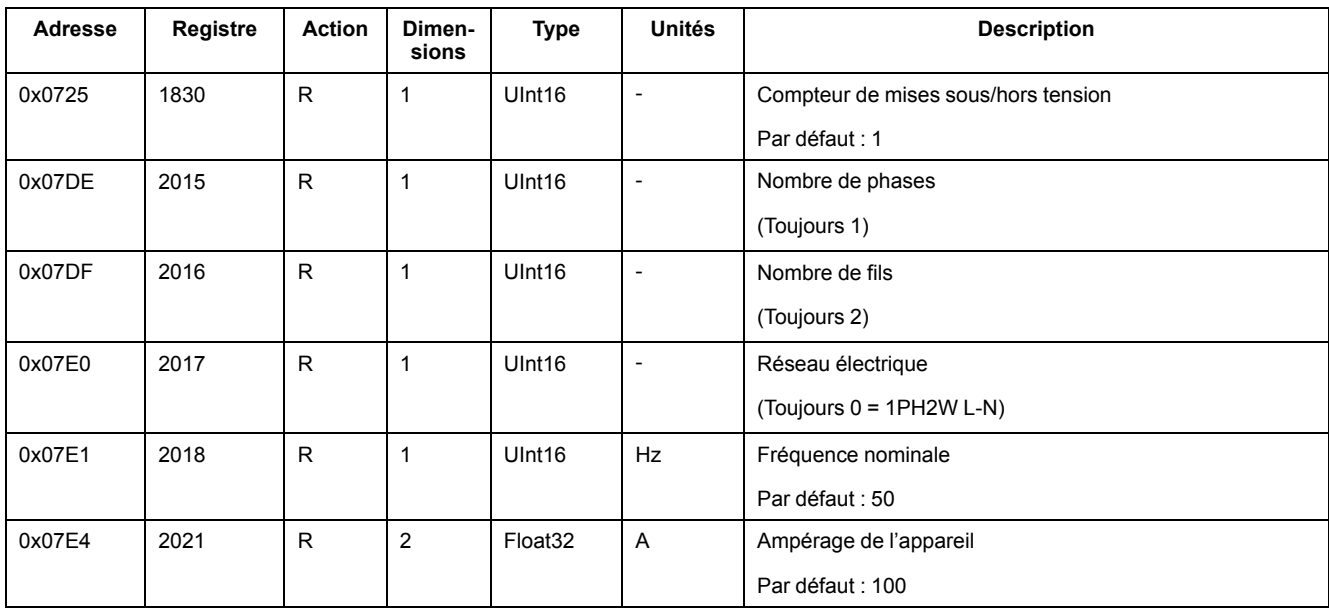

#### **Interface de commande**

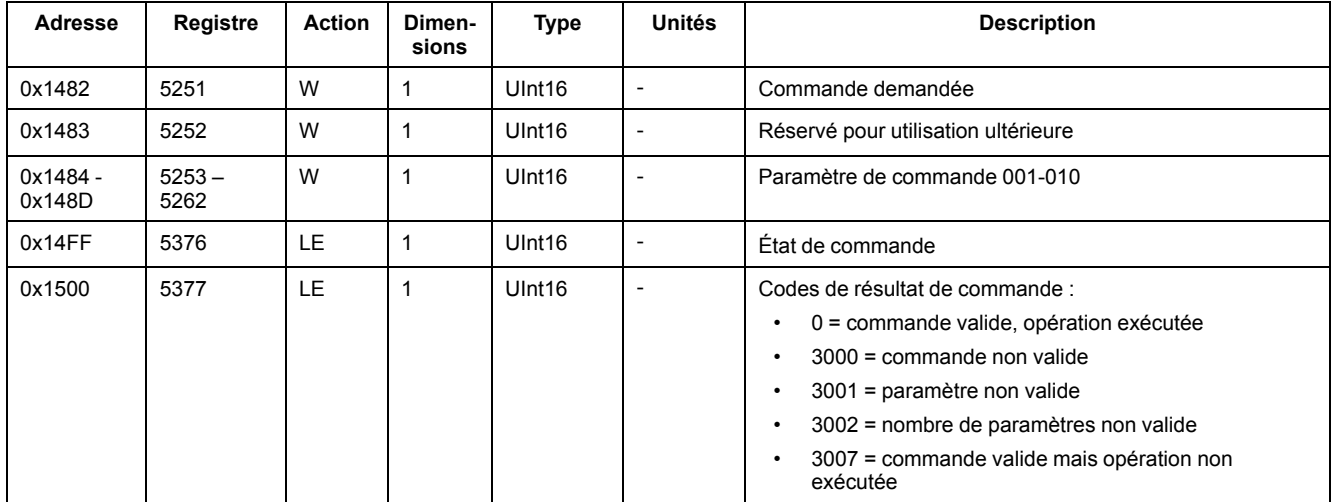

### **Afficheur**

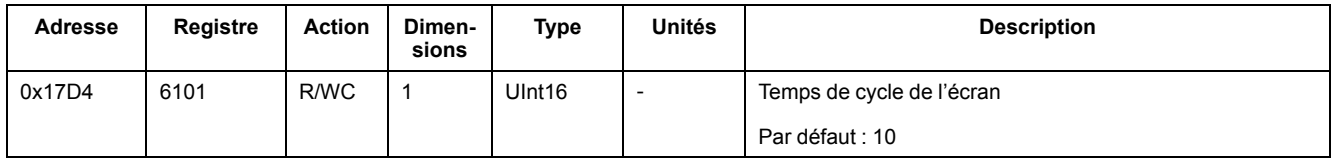

### **Communications**

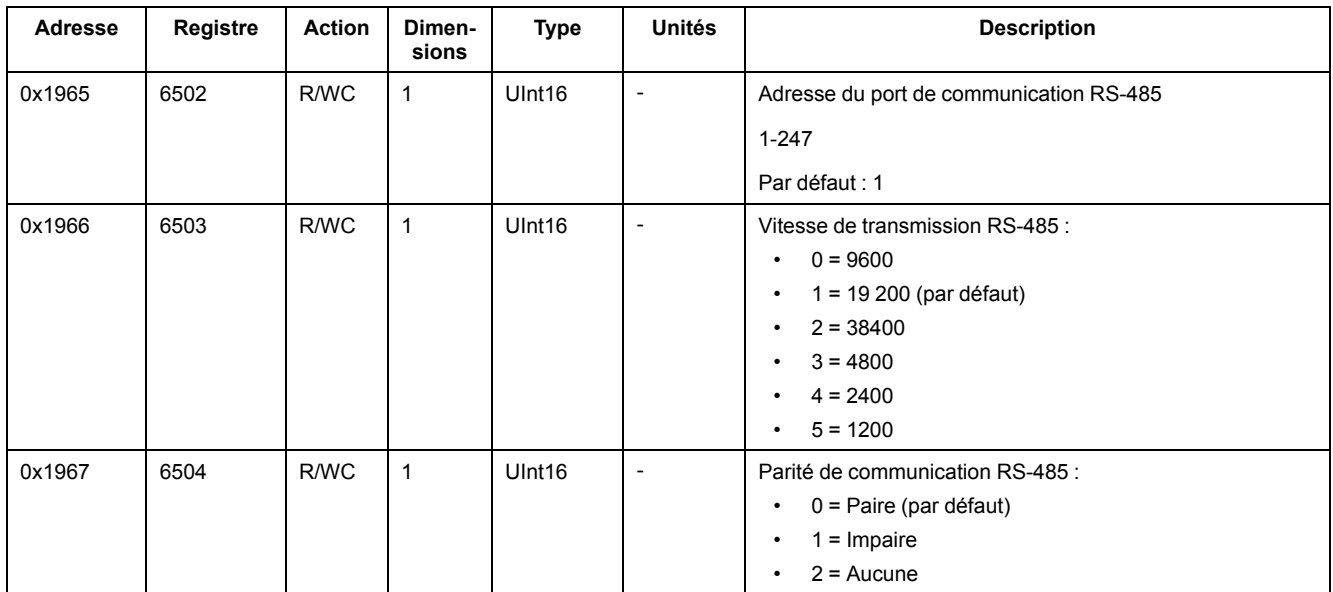

## **Sortie par impulsion d'énergie**

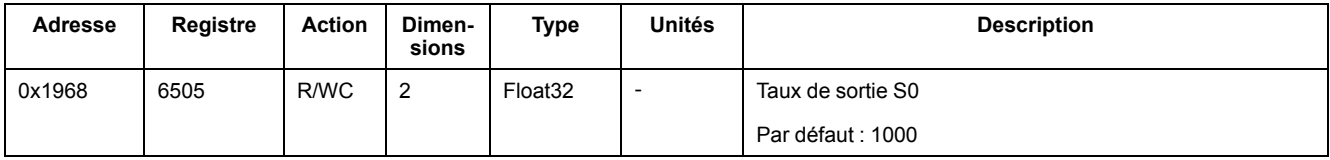

### **Réglages d'énergie**

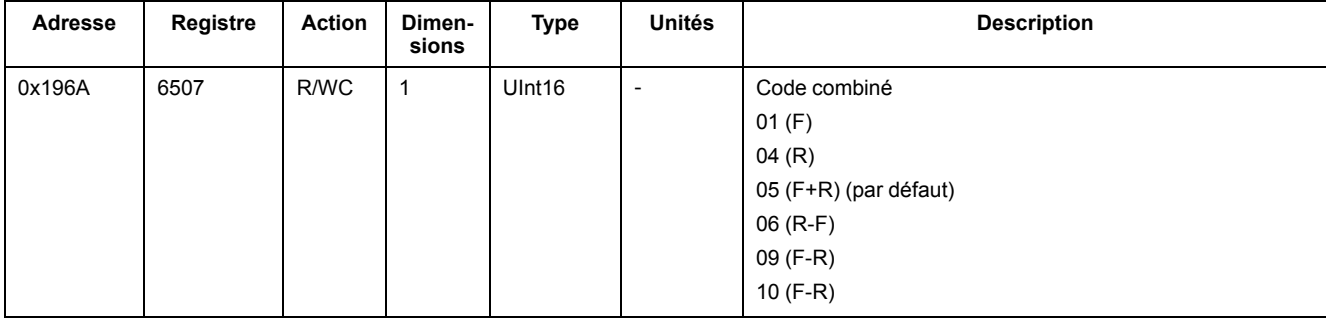

### **Courant, tension, puissance, facteur de puissance et fréquence**

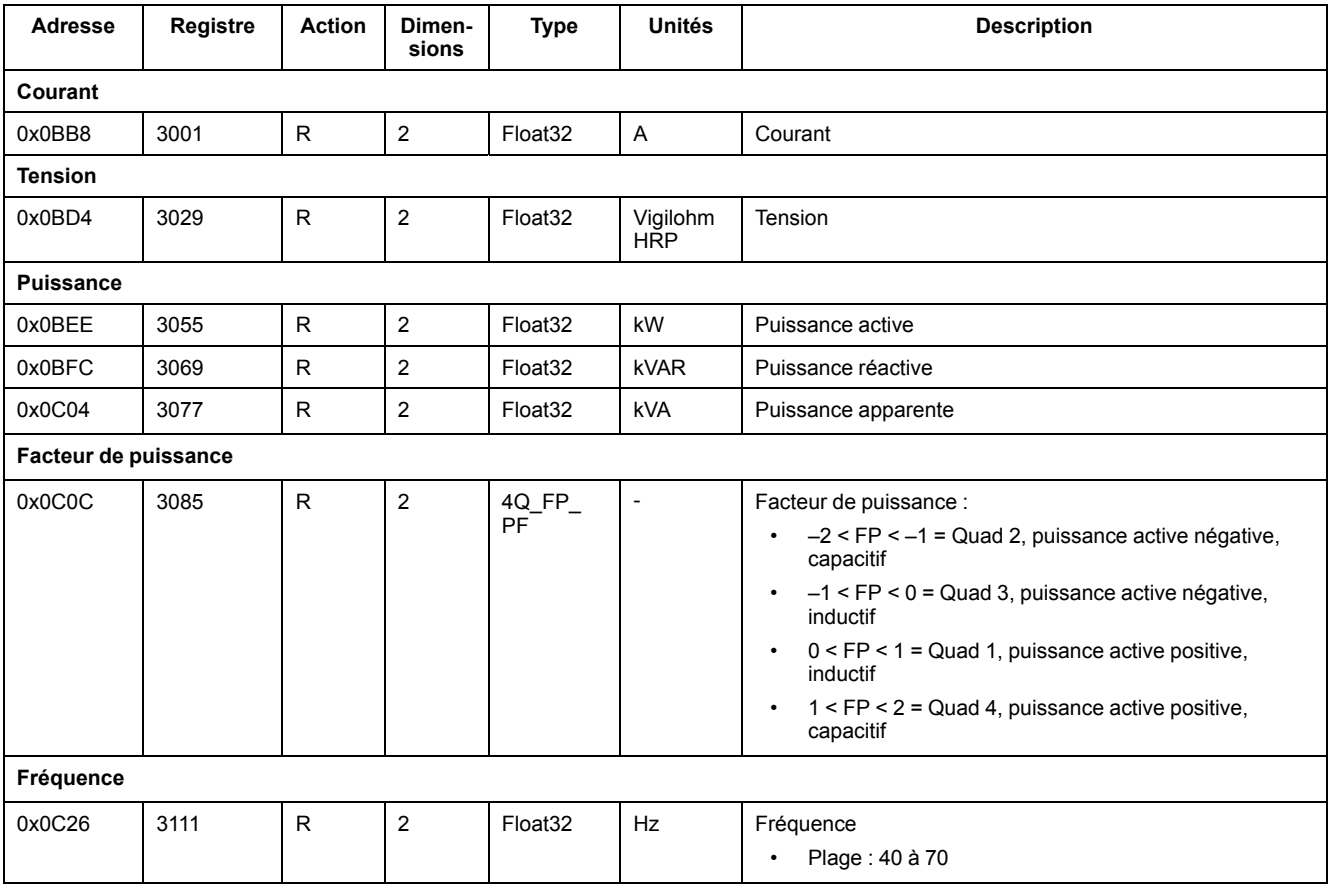

### **Énergie et énergie par tarif**

#### **Valeurs d'énergie : entier sur 64 bits**

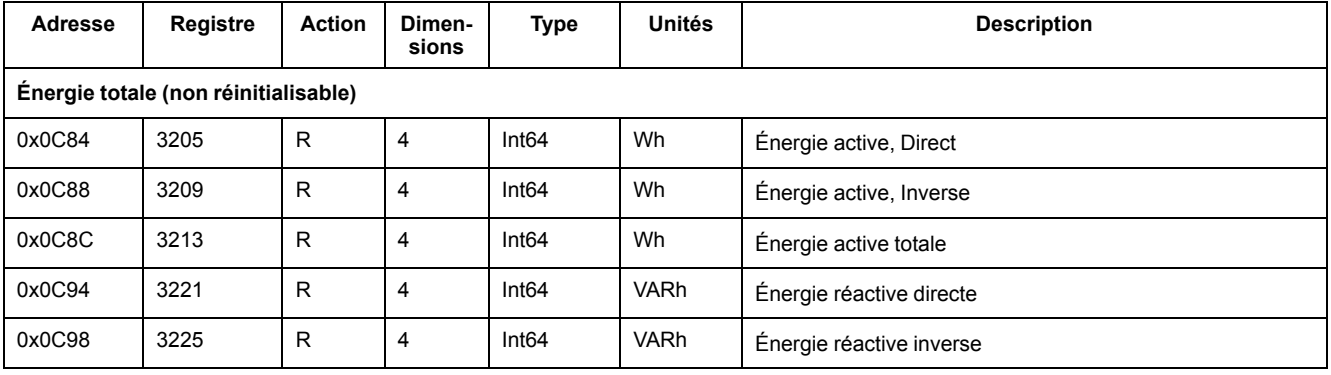

#### **Valeurs d'énergie : entier sur 64 bits (Suite)**

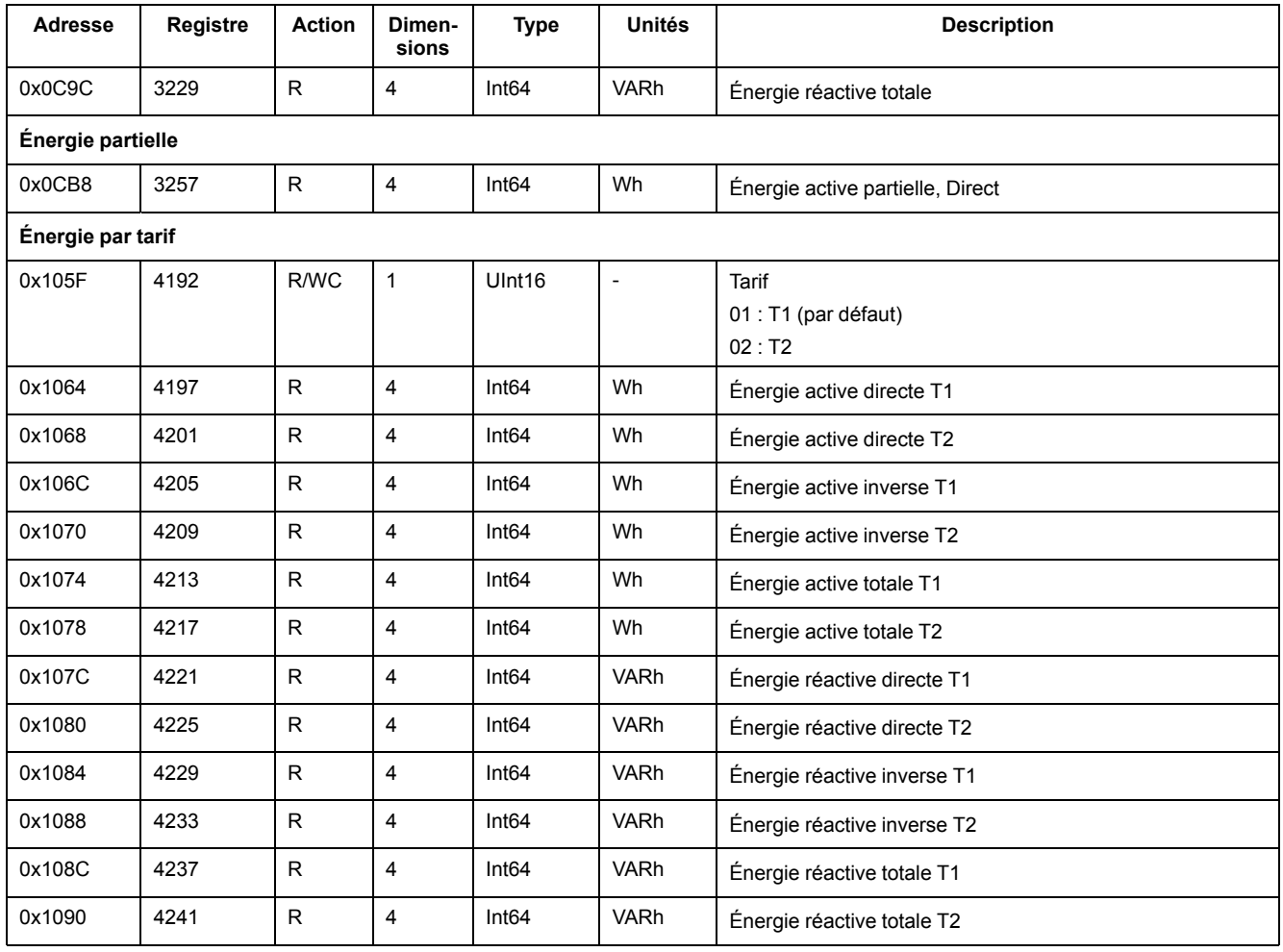

#### **Valeurs d'énergie : virgule flottante sur 32 bits**

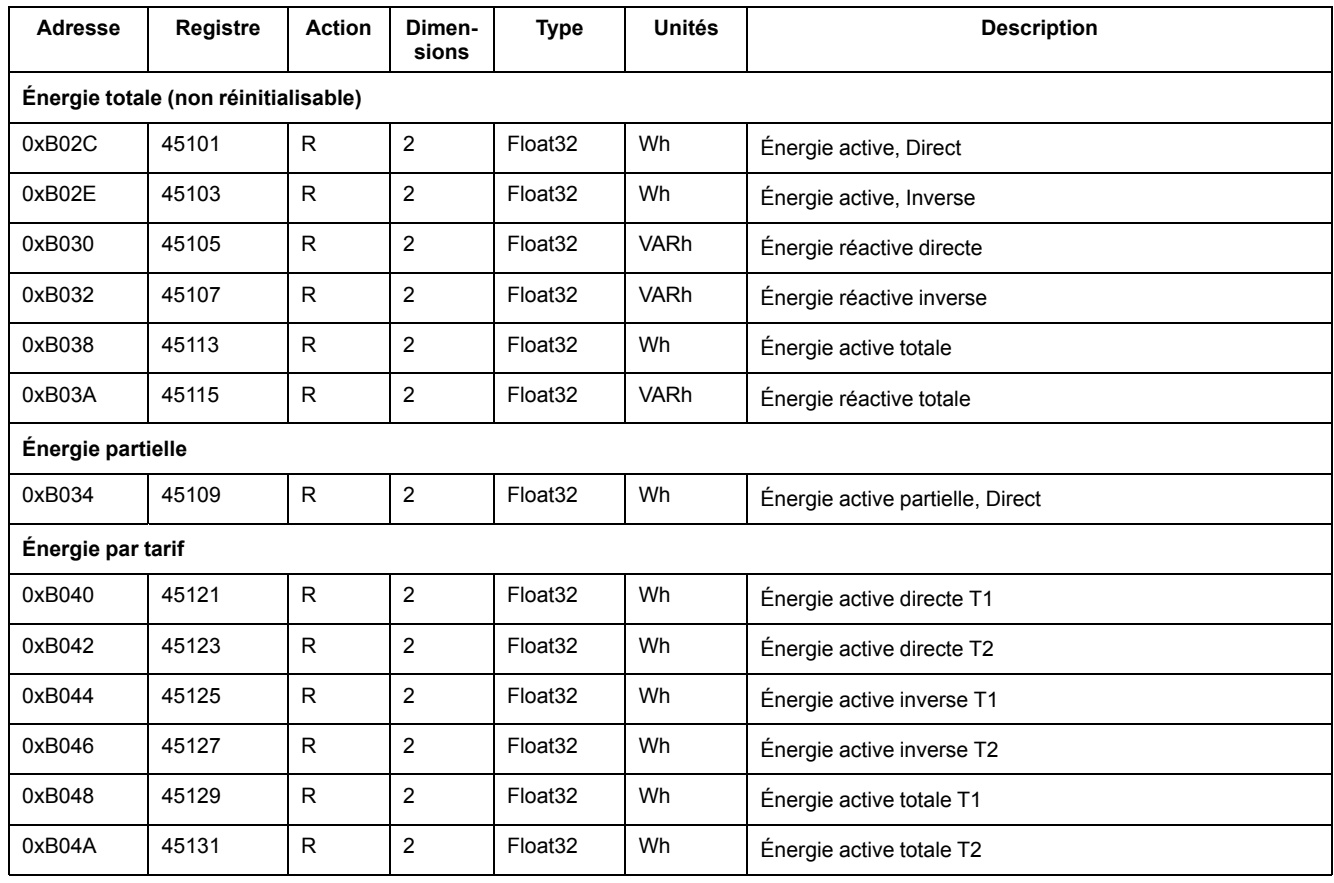

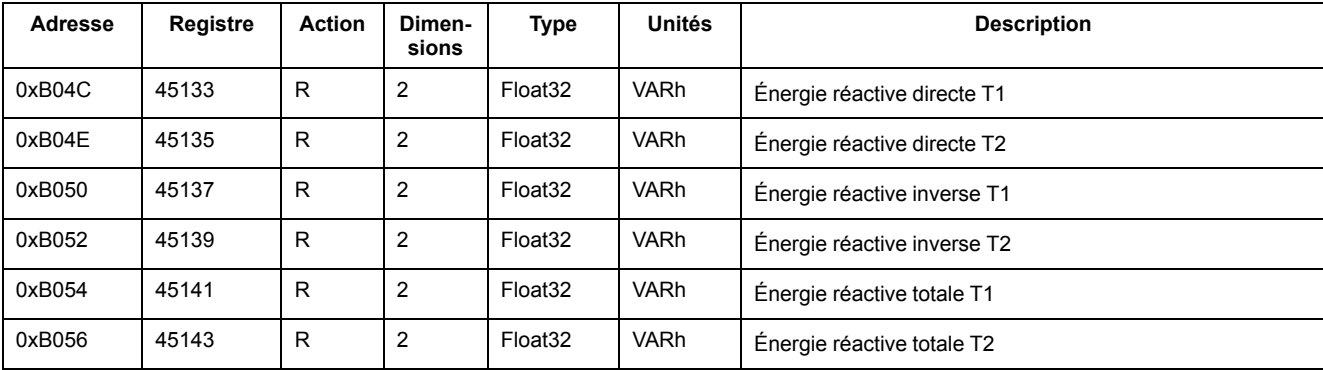

#### **Valeurs d'énergie : virgule flottante sur 32 bits (Suite)**

### **Diagnostics**

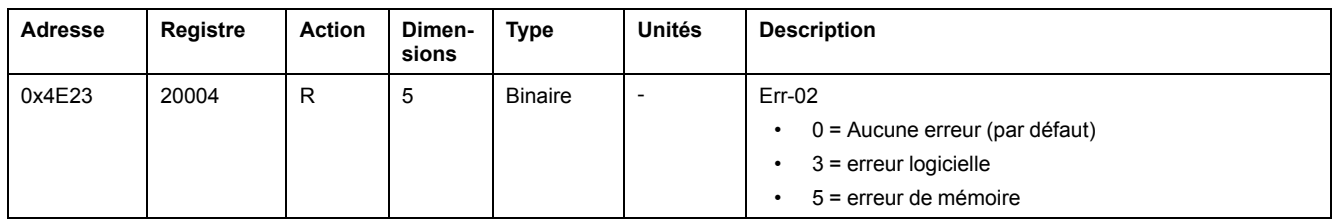

# <span id="page-28-0"></span>**Liste des commandes**

### **Tarif**

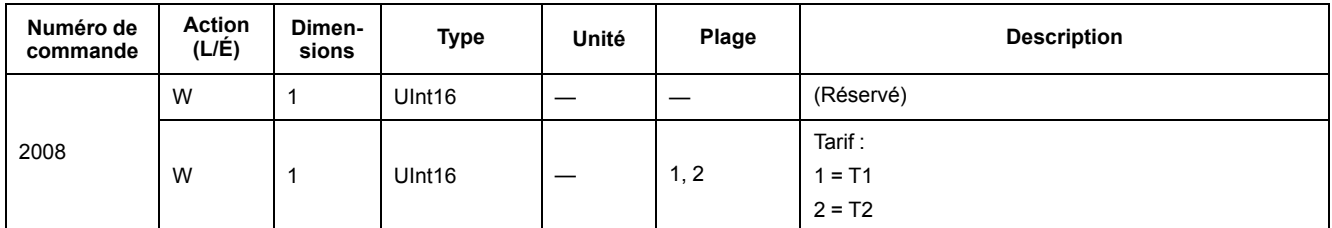

### **Sortie à impulsions**

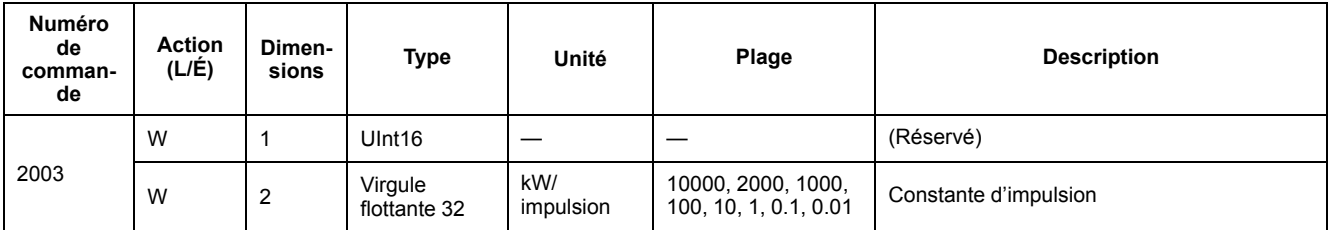

## **Réinitialisation des compteurs d'énergie partielle**

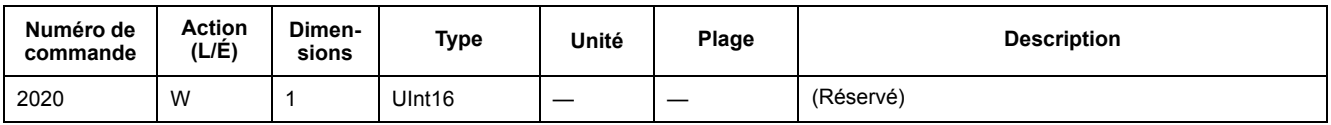

### **Code combiné**

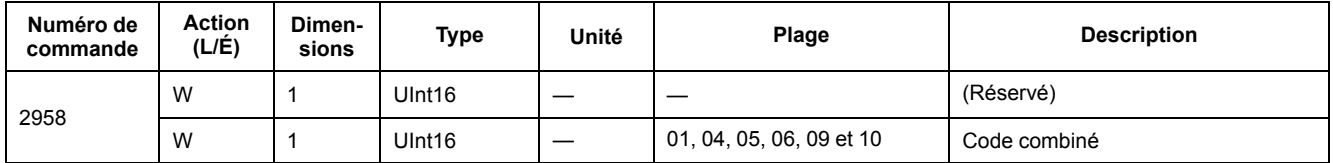

### **Temps de cycle de l'écran**

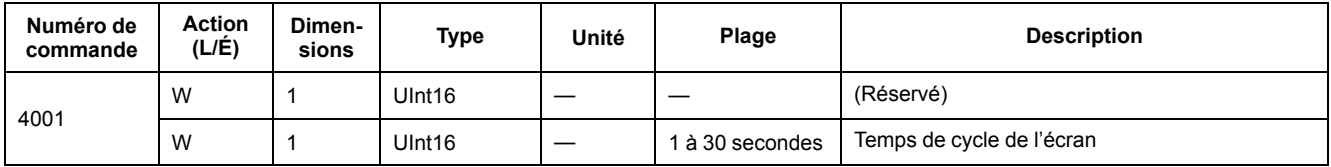

### **Communications**

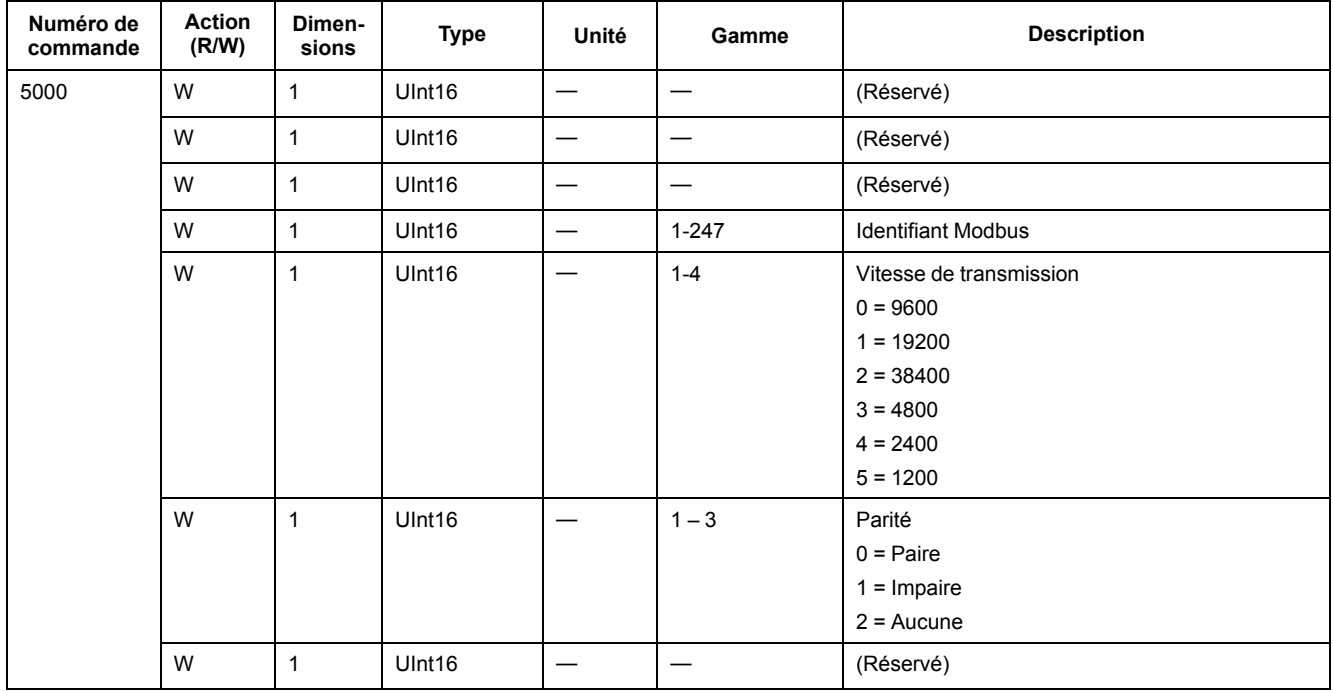

## <span id="page-29-0"></span>**Lire l'identification d'appareil**

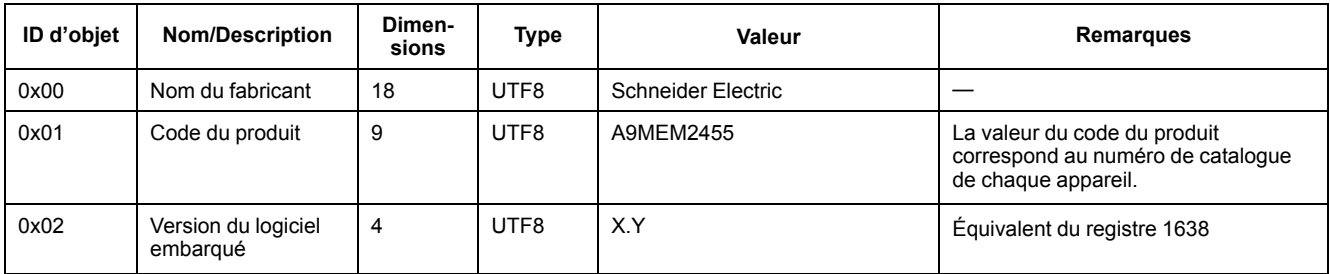

Les codes d'identification d'appareil 01 et 04 sont pris en charge :

- 01 = Requête basique d'identification de l'appareil (accès continu)
- 04 = Requête d'un objet d'identification spécifique (accès individuel)

# <span id="page-30-0"></span>**Communication via M-Bus (iEM2435)**

## <span id="page-30-1"></span>**Présentation**

M-Bus est un protocole de communication maître/esclave (EN13757-3) dans lequel le maître émet des transactions et les esclaves répondent avec l'information ou l'action demandées. Les données sont transférées au moyen de télégrammes hexadécimaux.

L'appareil peut communiquer avec votre PC. Pour lire les registres de l'appareil, vous devez d'abord installer et configurer le logiciel PC. Utilisez un convertisseur de niveau M-bus pour connecter l'appareil au PC.

Le câble doit être relié aux bornes 10 et 11. L'adresse de communication par défaut de l'appareil est 00.

Les paramètres de communication M-Bus par défaut sont les suivants :

- Vitesse de transmission 2400
- 8 bits de données
- Parité paire
- 1 bit d'arrêt

Les autres valeurs de vitesse de transmission sélectionnables sont 9600, 4800, 1200, 600 et 300 bauds. Les paramètres de bits de données, de parité et d'arrêt ne peuvent pas être modifiés.

### <span id="page-30-2"></span>**Termes clés**

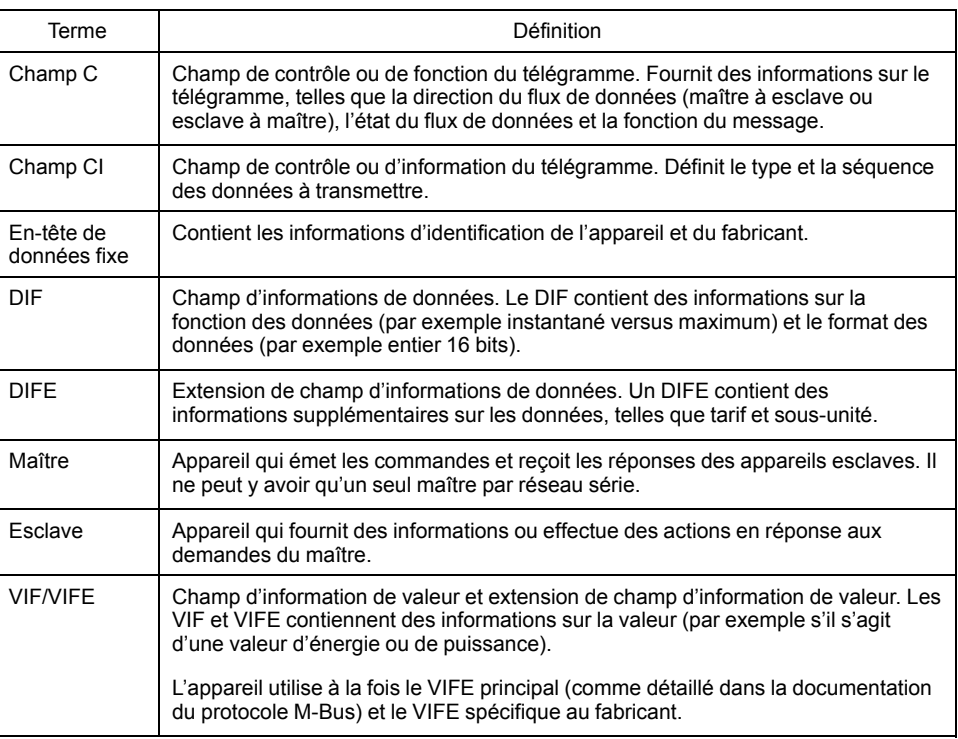

### <span id="page-30-3"></span>**Prise en charge du protocole M-Bus**

L'appareil prend en charge le protocole M-Bus comme suit :

• Communications mode 1 (bit le moins significatif en premier).

- Formats de télégramme :
	- Un seul caractère
	- Trame courte
	- Trame longue
- Codes de fonction (bits de champ C 3-0) :
	- SND\_NKE : Établit les communications entre le maître et l'esclave.
	- SND\_UD : Le maître envoie les données utilisateur à l'esclave.
	- REQ\_UD2 : Le maître demande des données utilisateur de classe 2 à l'esclave.
	- RSP\_UD : L'esclave envoie les données demandées au maître.
- Adressage secondaire selon la norme M-Bus.
- Transmet les télégrammes.

### <span id="page-31-0"></span>**Implémentation du protocole M-Bus**

### **Outil M-Bus pour visualiser les données et configurer l'appareil**

L'outil M-Bus fournit une interface utilisateur graphique permettant d'afficher les données et de configurer les paramètres de l'appareil. Pour obtenir l'outil, allez sur [www.se.com](https://www.se.com), recherchez votre modèle d'appareil puis sélectionnez Téléchargements, ou contactez votre représentant Schneider Electric local.

#### **Indicateur de communication**

Un symbole apparaît sur l'écran lorsque l'appareil est en communication. Cet indicateur peut faciliter le dépannage des communications.

### <span id="page-31-1"></span>**Informations de télégramme à structure de données variable**

### **En-tête de données fixe**

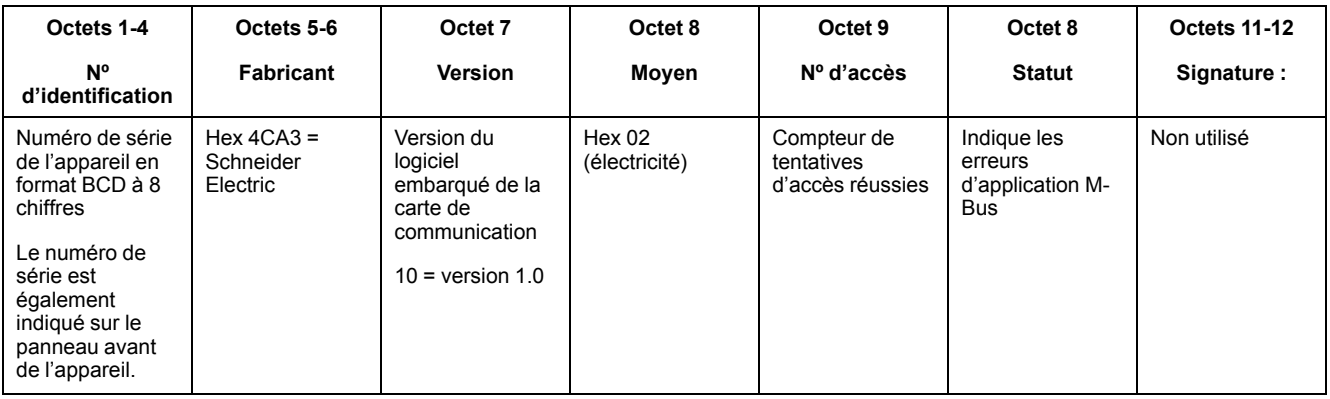

### **Informations d'en-tête d'enregistrement de données**

#### **Formats de données utilisés par l'appareil (bits DIF 3-0)**

**NOTE:** x dans la valeur hexadécimale est déterminé par les bits 7 à 4 du DIF.

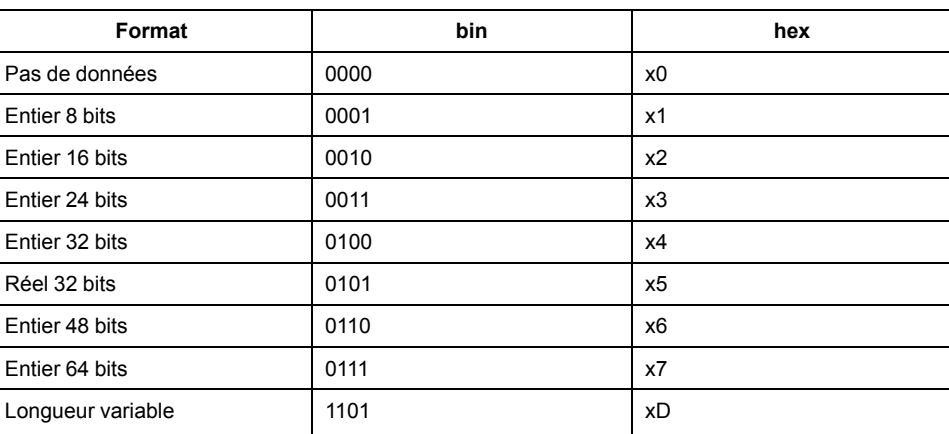

#### **Types de fonction de données utilisés par l'appareil (bits DIF 5-4)**

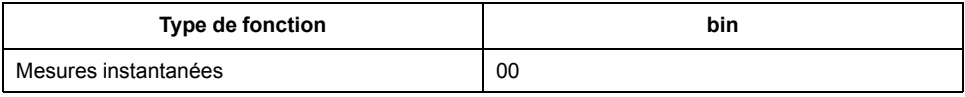

#### **VIF primaire utilisé par l'appareil**

**NOTE:** E désigne le bit d'extension ; x dans la valeur hexadécimale est déterminé par les bits 7-4 du VIF.

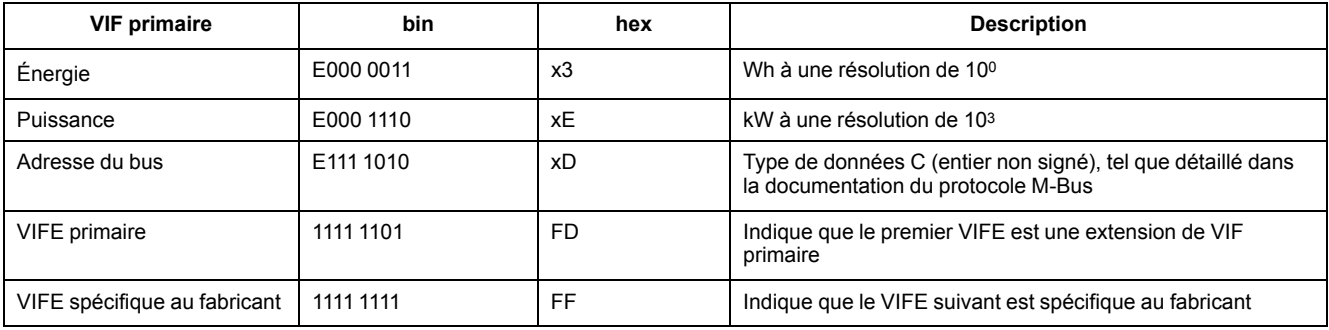

#### **Codes VIFE primaires utilisés par l'appareil**

Les codes VIFE primaires dans le tableau ci-dessous sont utilisés par l'appareil lorsque le VIF est égal à l'hexadécimal FD (binaire 1111 1101).

**NOTE:** E désigne le bit d'extension ; x dans la valeur hexadécimale est déterminé par les bits 7-4 du VIFE.

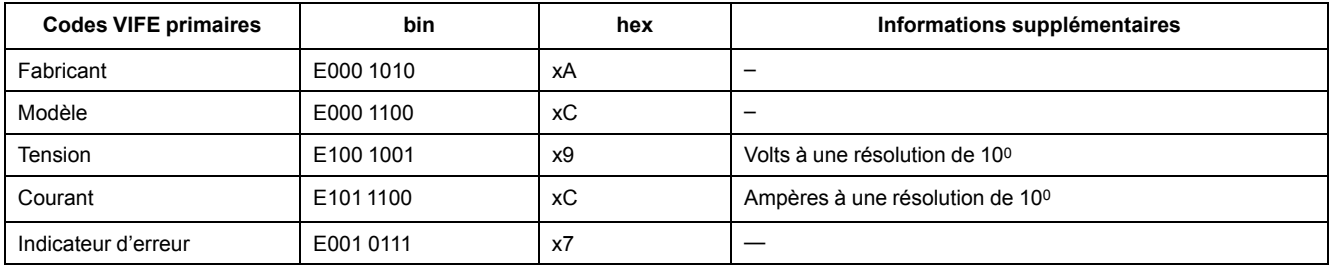

#### **Codes VIFE spécifiques au fabricant**

Les codes VIFE spécifiques au fabricant dans le tableau ci-dessous sont utilisés par l'appareil lorsque le VIF est égal à l'hexadécimal FF (binaire 1111 1111).

**NOTE:** E désigne le bit d'extension ; la valeur hexadécimale suppose E = 0.

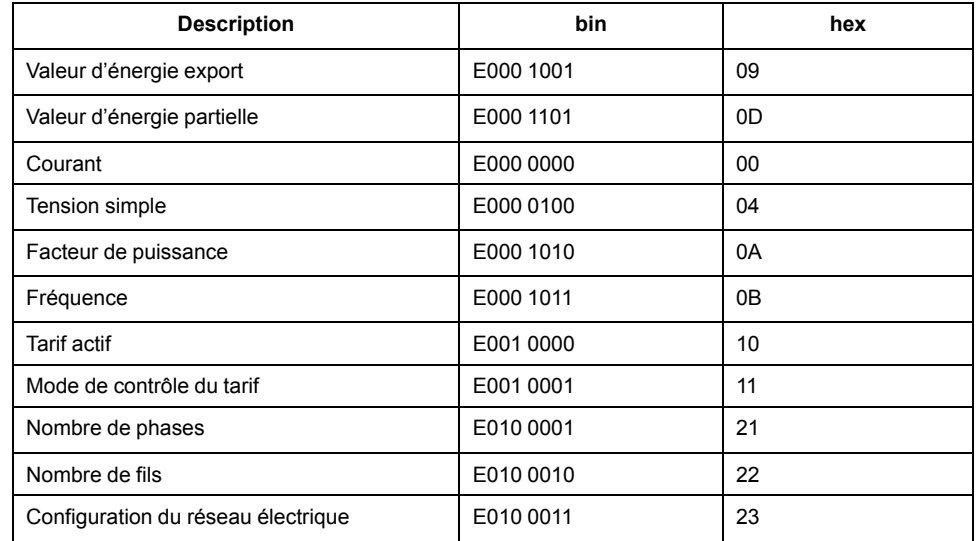

### <span id="page-33-0"></span>**Informations de télégrammes pour les enregistrements de données**

Les sections suivantes décrivent les informations de télégrammes utilisées dans les enregistrements de données. Les tableaux contiennent les informations suivantes (si applicable) :

- Format de données en hexadécimal (par exemple entier 16 bits)
- VIF primaire en hex
- Codes VIFE primaires en bin et hex
- Codes VIFE spécifiques au fabricant en bin et hex

#### **Informations sur l'appareil**

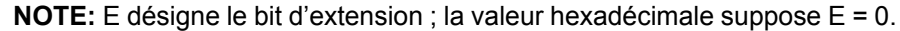

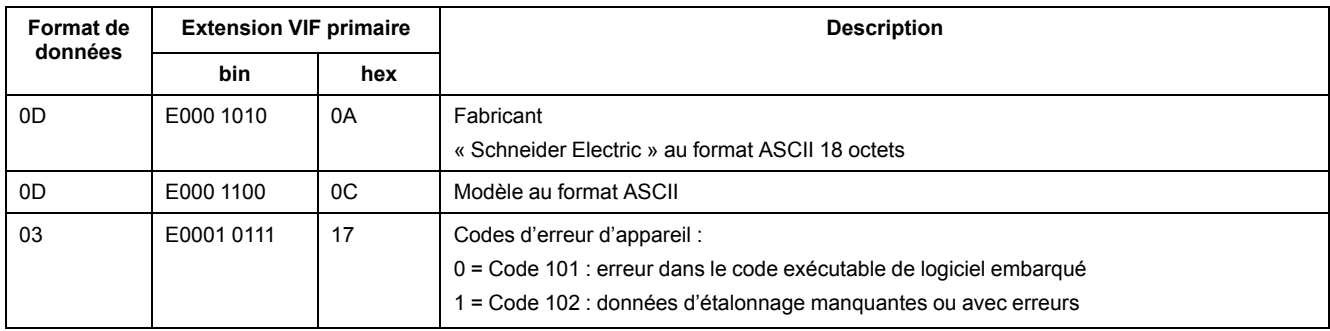

#### **Mesures d'énergie et d'énergie par tarif**

Les mesures d'énergie et d'énergie par tarif indiquées ci-dessous sont conservées en cas de coupure d'électricité.

**NOTE:** E désigne le bit d'extension ; la valeur hexadécimale suppose E = 0.

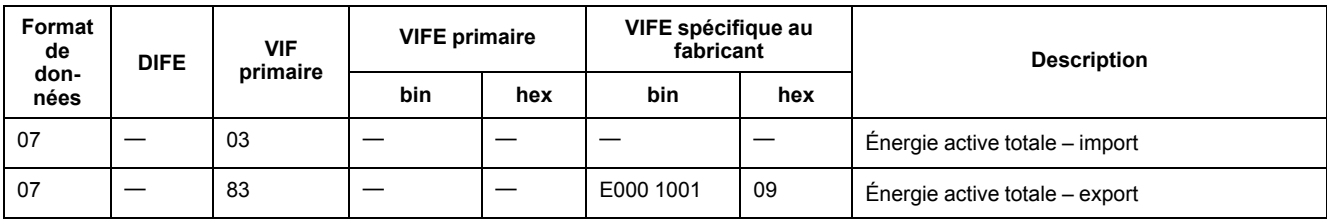

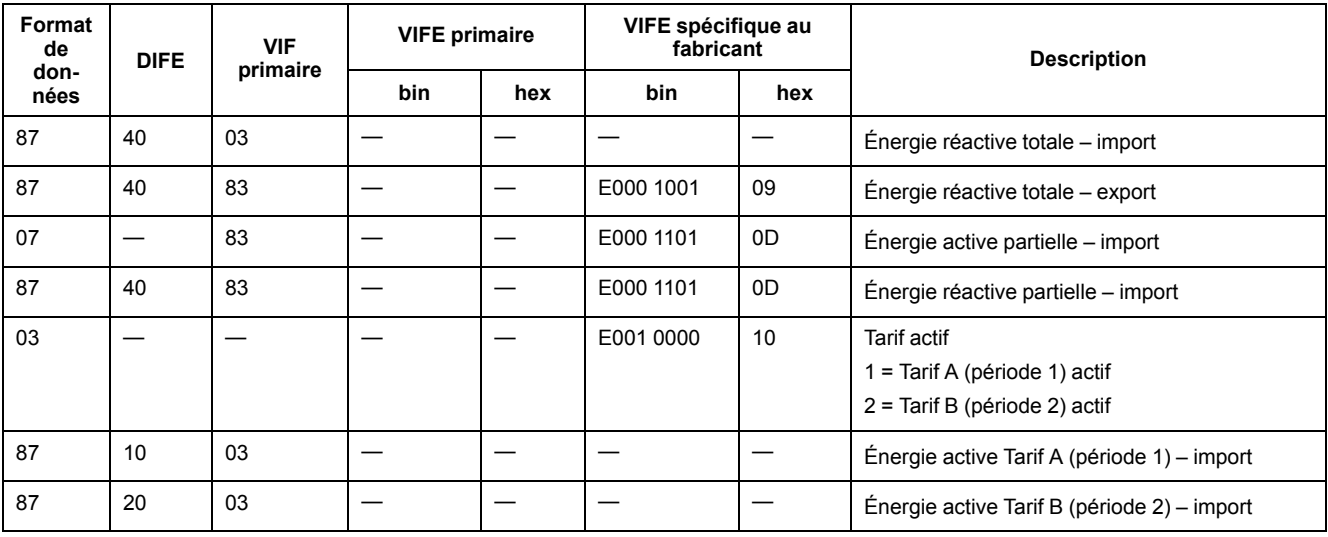

#### **Mesures instantanées**

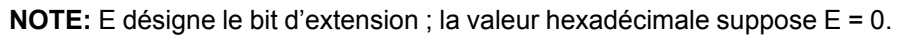

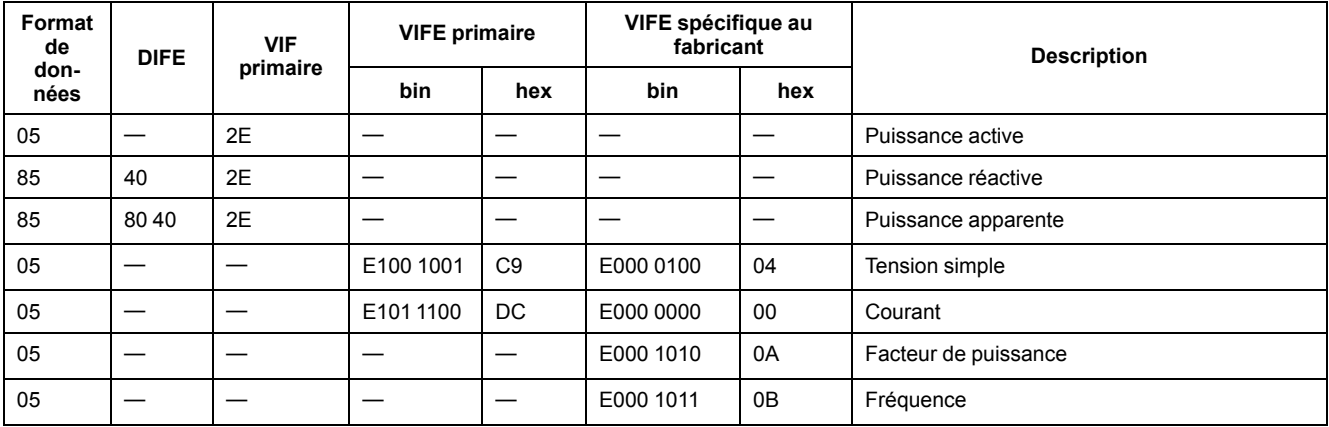

### **Informations sur l'état de l'appareil**

Utilisez les informations suivantes pour lire les informations d'état du système et de l'appareil. Voir la section concernant les informations de télégramme pour la configuration de l'appareil pour plus d'informations sur l'écriture sur l'appareil.

#### **Informations de configuration du réseau électrique**

**NOTE:** E désigne le bit d'extension ; la valeur hexadécimale suppose E = 0.

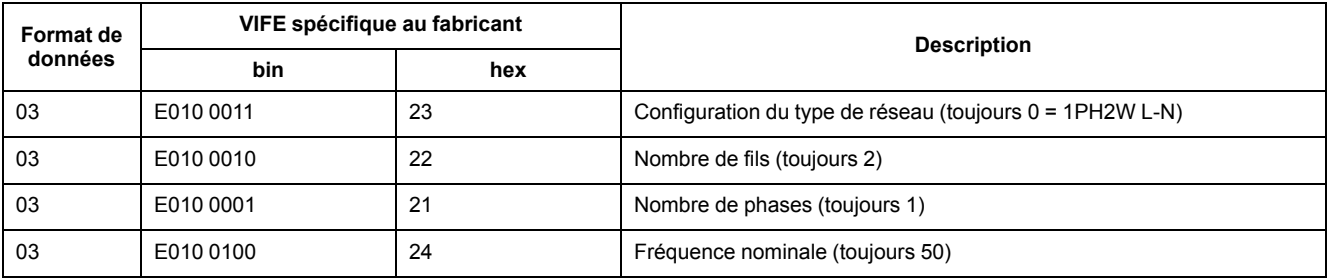

### <span id="page-35-0"></span>**Informations de télégramme pour la configuration de l'appareil**

Vous pouvez utiliser les informations fournies dans cette section pour écrire sur l'appareil en utilisant une fonction SND\_UD.

Vous pouvez également configurer l'appareil à l'aide de l'outil M-Bus disponible à l'adresse [www.se.com.](https://www.se.com)

### **Codes VIFE pris en charge pour la configuration de l'appareil**

**NOTE:** E désigne le bit d'extension ; la valeur hexadécimale suppose E = 0.

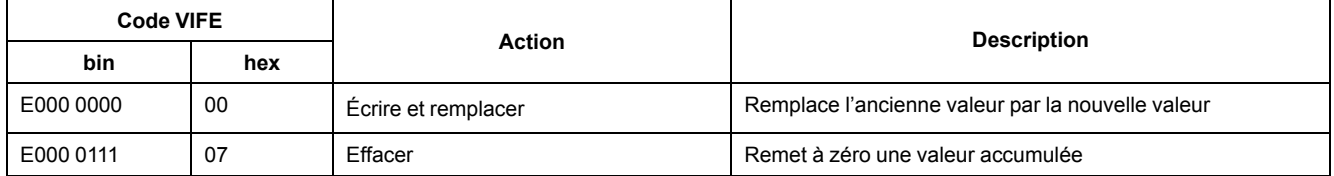

#### **Exemple de télégramme de configuration**

Cet exemple montre le télégramme d'une commande de réinitialisation de l'énergie partielle sur un esclave dont l'adresse primaire est 4.

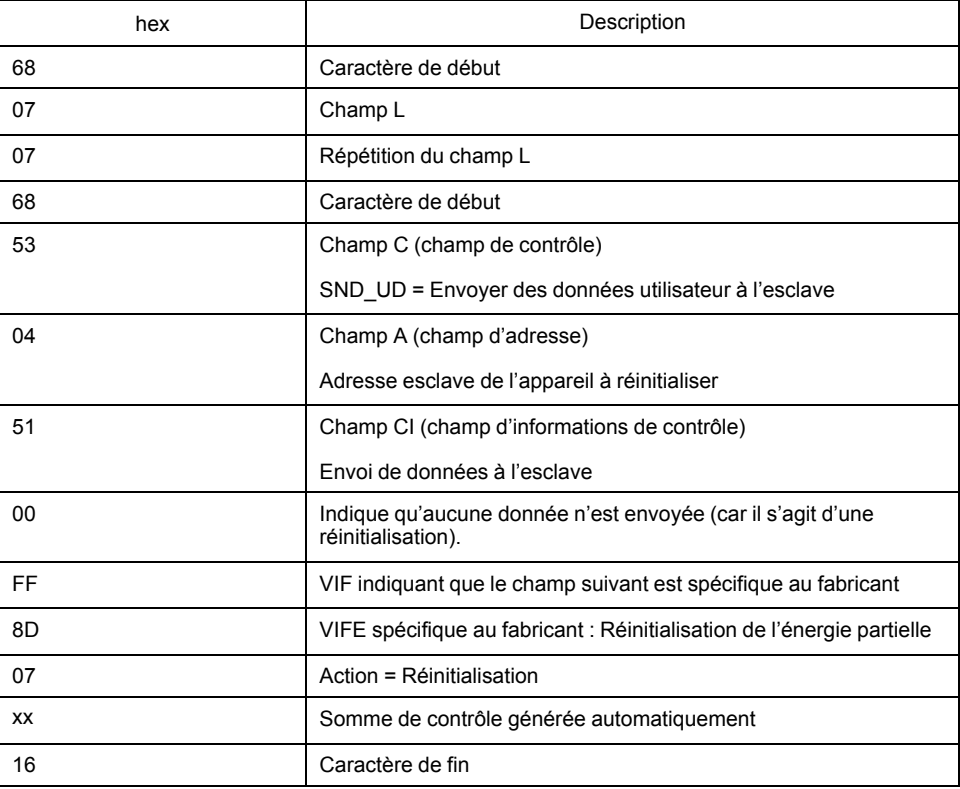

### **Configuration des communications**

#### **Configuration de l'adresse primaire**

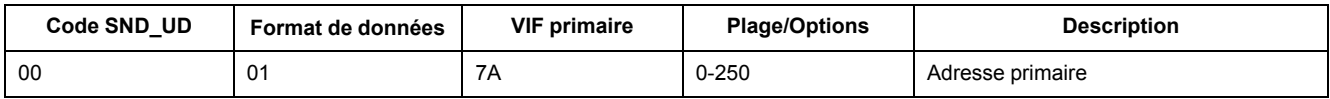

#### **Configuration de la vitesse de transmission**

Pour changer la vitesse de transmission via les communications, envoyez un télégramme à l'appareil avec la valeur appropriée dans le champ CI :

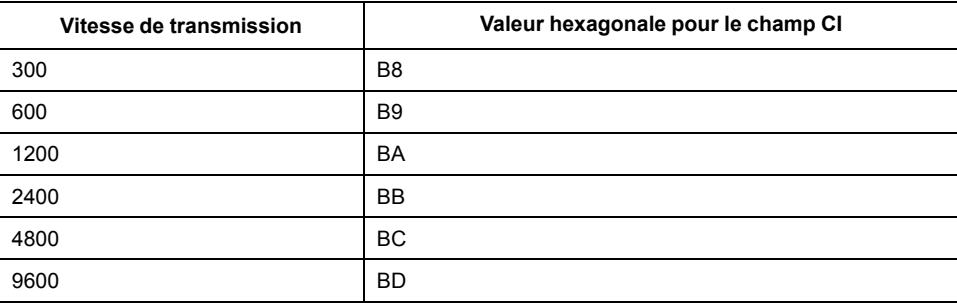

#### **Réinitialisations**

**NOTE:** E désigne le bit d'extension ; la valeur hexadécimale suppose E = 1.

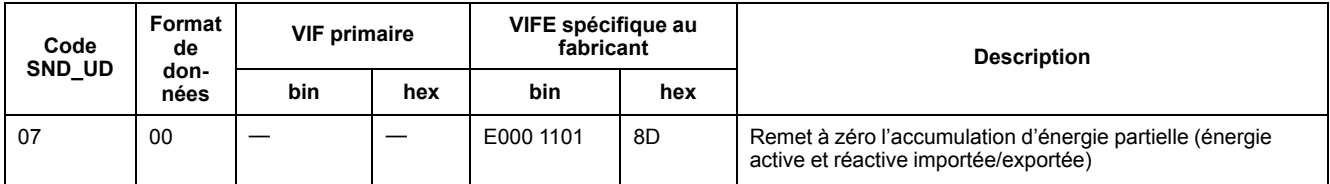

### <span id="page-36-0"></span>**Outil M-Bus pour l'affichage des données et la configuration de l'appareil**

L'outil M-Bus fournit une interface utilisateur graphique permettant d'afficher les données et de configurer les paramètres de l'appareil. Pour obtenir l'outil, allez sur [www.se.com,](https://www.se.com) recherchez votre modèle d'appareil puis sélectionnez Téléchargements, ou contactez votre représentant Schneider Electric local.

Si vous accédez à un autre appareil sans fermer et rouvrir l'outil M-Bus, les champs affichés dans l'outil risquent de ne pas correspondre à l'appareil auquel vous accédez. Il se peut alors que l'outil M-Bus indique qu'un réglage a été modifié sans que le réglage sur l'appareil ne change réellement.

### *AVIS*

#### **PARAMÈTRES MATÉRIELS INEXACTS**

Ne vous fiez pas aux informations de configuration affichées dans l'outil M-Bus pour déterminer si l'appareil associé est correctement configuré.

**Le non-respect de ces instructions peut entraîner des paramètres matériels et données erronés.**

#### **Installation de l'outil M-Bus**

Pour installer l'outil, vous devez le télécharger ou l['www.se.com](https://www.se.com)obtenir auprès de votre représentant commercial.

- 1. Ouvrez le dossier où vous avez enregistré les fichiers d'installation.
- 2. Double-cliquez sur setup.exe. Un écran de bienvenue apparaît. Cliquez sur **Suivant**.
- 3. Confirmez l'emplacement d'installation de l'outil. Cliquez sur **Parcourir** pour sélectionner un autre emplacement. Cliquez sur **Suivant**. Un écran de confirmation apparaît.
- 4. Cliquez sur **Suivant** pour commencer l'installation. Un écran apparaît lorsque l'installation est terminée.
- 5. Cliquez sur **Close** (fermer).

#### **Accès à l'appareil à l'aide de l'outil**

Avant d'accéder à l'appareil à l'aide de l'outil M-Bus, vérifiez les points suivants :

- Connectez l'appareil à un convertisseur de niveau (pour une connexion série directe) ou à un convertisseur de niveau et à une passerelle (pour une connexion via un réseau série ou Ethernet).
- Réglez l'adresse de l'appareil sur une valeur autre que 0 (zéro) à l'aide de l'IHM.
- Installez l'outil M-Bus sur votre ordinateur.
- 1. Sélectionnez **Démarrer > Programmes > Schneider Electric > Mbus config tool** (ou naviguez jusqu'à l'emplacement où vous avez installé le programme) et cliquez sur **Mbus config tool** pour ouvrir l'outil. L'écran de connexion apparaît.
- 2. Sélectionnez le port de votre ordinateur que vous utilisez pour vous connecter à l'appareil, puis sélectionnez la vitesse de transmission correspondant à la configuration de l'appareil.
- 3. Cliquez sur **Test Com** pour ouvrir le port de communication.
- 4. Entrez l'adresse de l'appareil dans le champ **Address**.
- 5. Sélectionnez le mode de communication dans lequel l'outil doit démarrer :
	- **Monitor(Automatic)** : L'outil envoie automatiquement des demandes de lecture à l'appareil et reçoit les données en retour. Vous pouvez régler l'intervalle auquel ces demandes de lecture sont envoyées.
	- **Monitor(Manual)** : Vous devez envoyer manuellement une demande de lecture pour obtenir des données de l'appareil.
	- **Config** : L'outil s'ouvre en mode configuration.

Vous pouvez changer le mode dans l'outil lui-même, si nécessaire.

6. Cliquez sur **OK** pour lancer l'outil M-Bus et accéder à l'appareil.

#### **Affichage des données de l'appareil à l'aide de l'outil M-Bus**

Vous pouvez utiliser deux modes pour afficher les données de l'appareil : automatique ou manuel.

- Mode automatique : Sélectionnez l'intervalle de mise à jour dans la liste déroulante **Interval**.
- Mode manuel : Sélectionnez **Req\_UD2** pour demander des données à l'appareil.

Pour changer de mode, sélectionnez **Setup > Monitor**, puis sélectionnez le mode à utiliser.

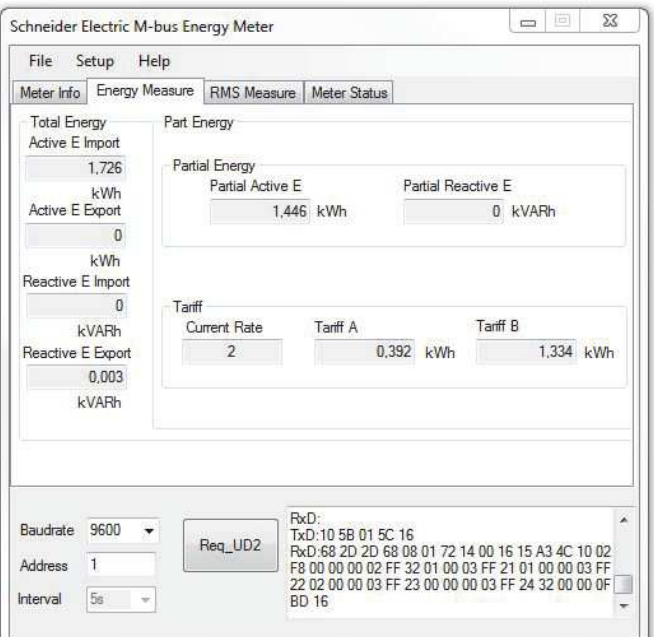

L'outil offre les onglets suivants pour afficher les informations de l'appareil :

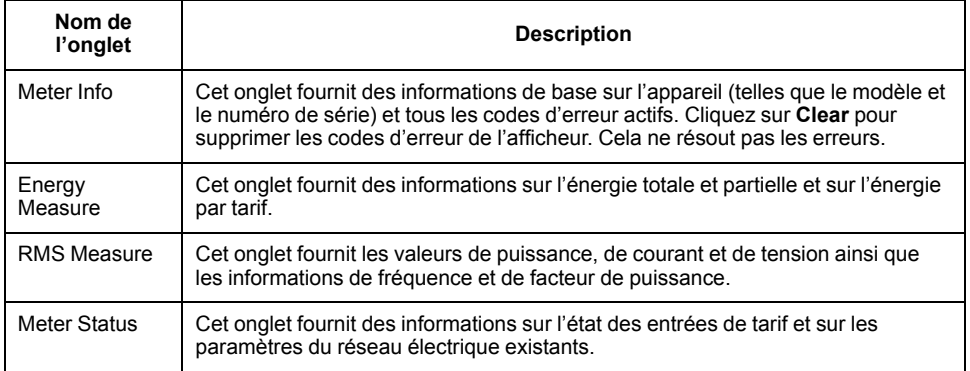

### **Configuration de l'appareil à l'aide de l'outil M-Bus**

Vous pouvez utiliser l'outil M-Bus pour configurer les paramètres de base de l'appareil.

1. Sélectionnez **Setup > Config** pour passer en mode configuration.

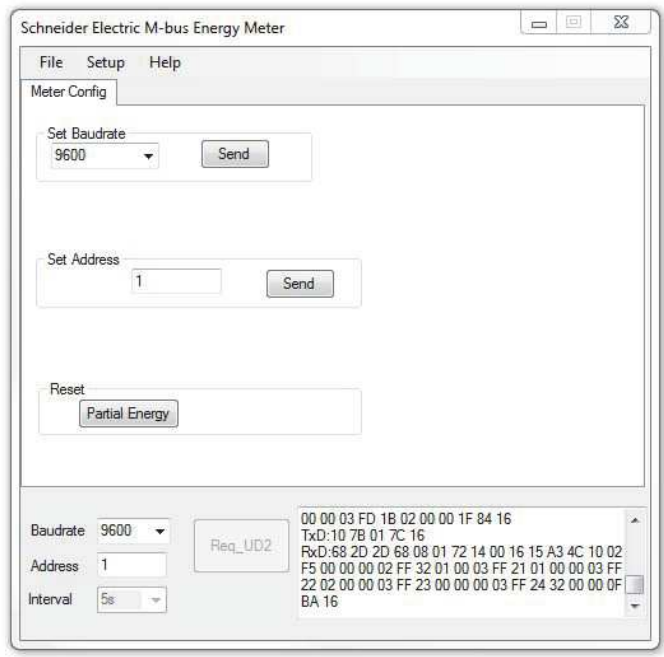

2. Réglez les valeurs à modifier, puis cliquez sur **Send** pour la valeur ou section en question.

Certaines valeurs peuvent ne pas être disponibles, en fonction des paramètres existants.

L'écran de configuration contient les sections suivantes :

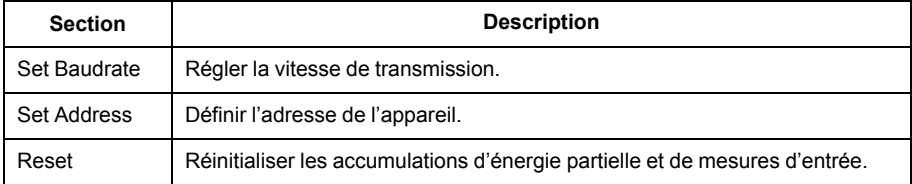

## <span id="page-39-0"></span>**Spécifications**

Les spécifications contenues dans cette section sont sujettes à modification sans préavis.

### **Caractéristiques mécaniques**

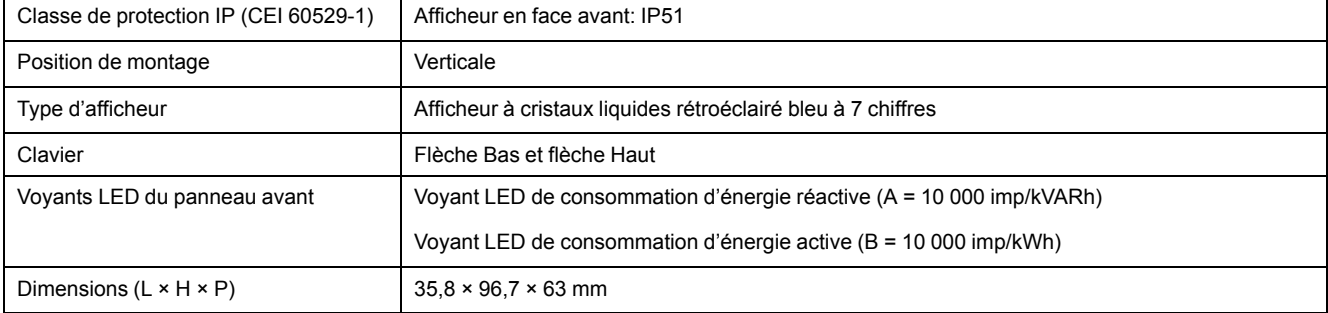

## **Caractéristiques électriques**

#### **Précision des mesures**

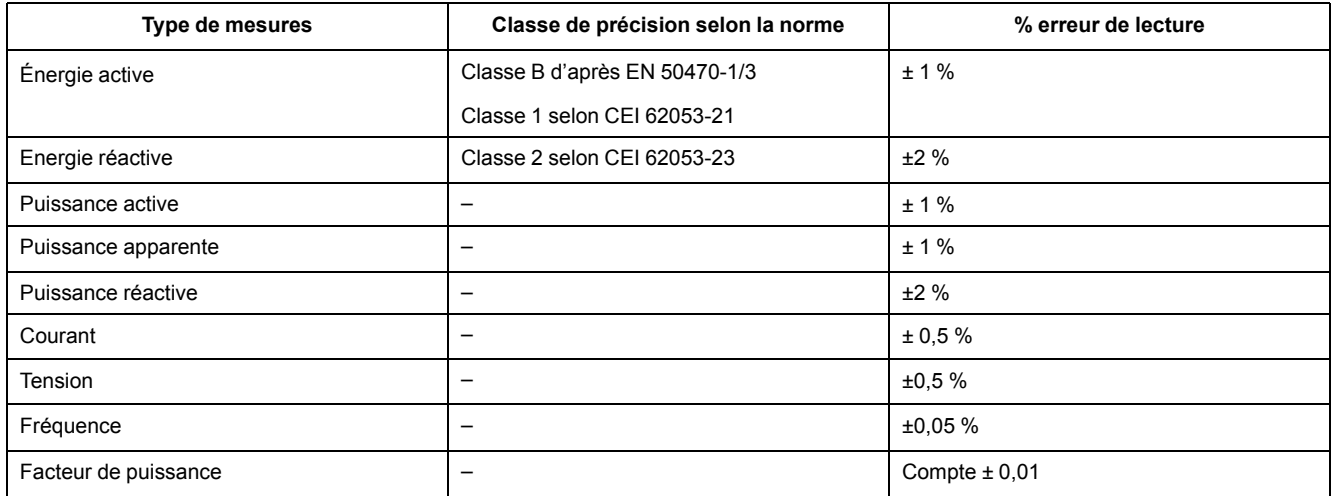

#### **Entrées de tension**

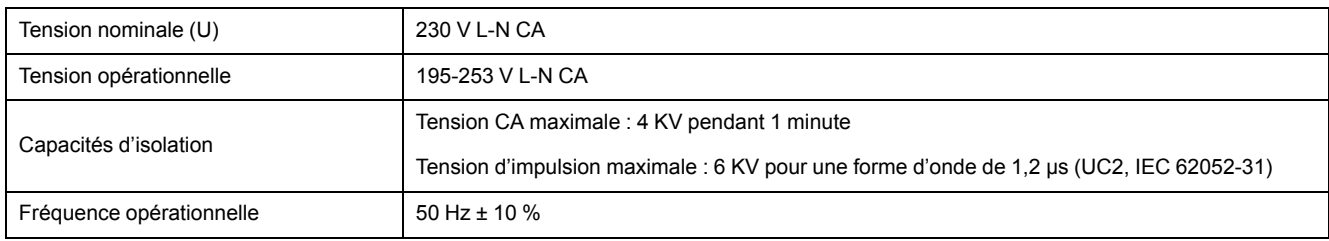

#### **Entrées de courant**

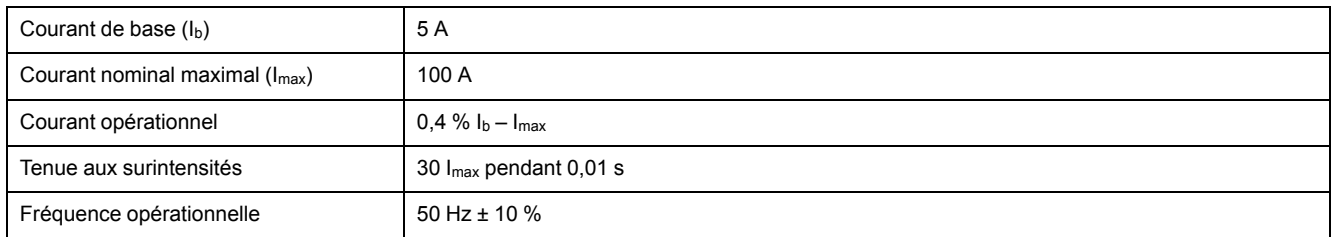

#### **Consommation d'énergie**

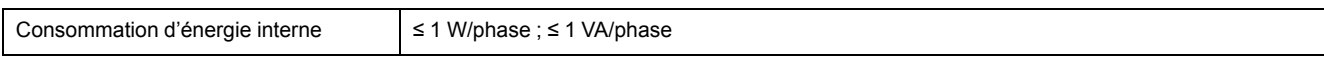

#### **Caractéristiques d'impulsions**

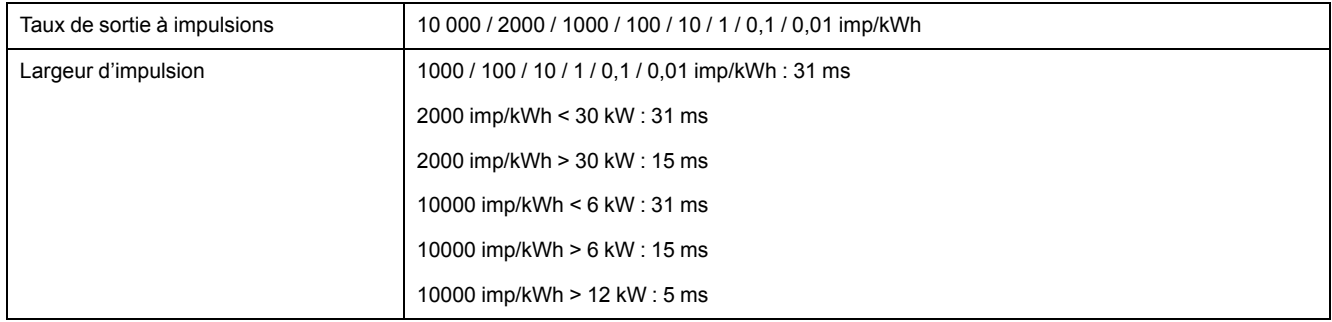

## **Caractéristiques environnementales**

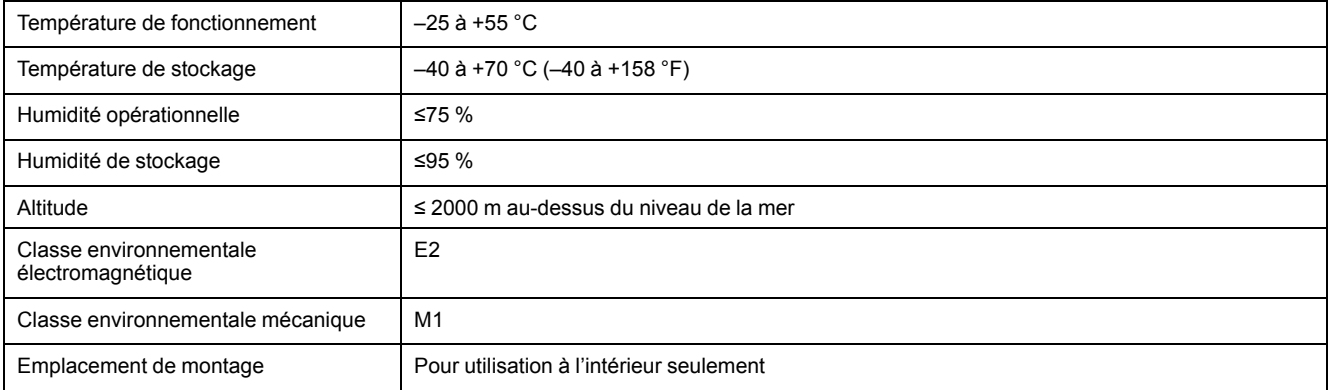

### **Sécurité**

Boîtier isolé de classe de protection II

Double isolation

### **Erreurs de base**

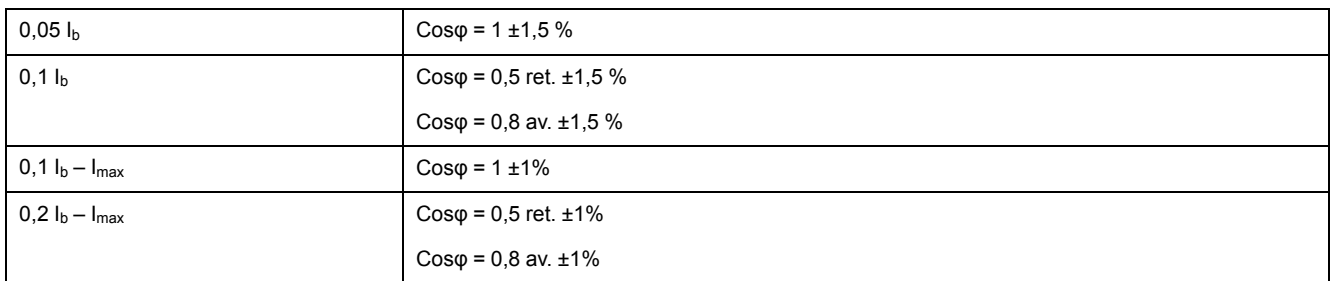

## **Communication M-Bus (iEM2435 uniquement)**

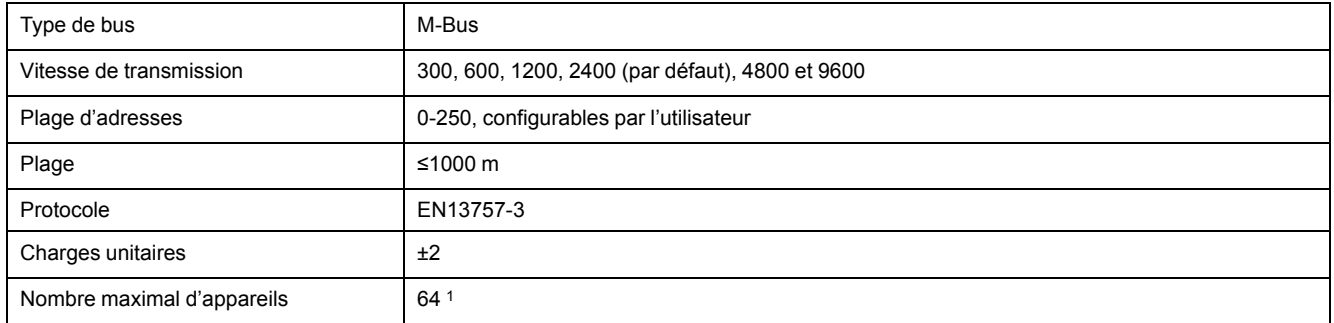

## **Communication Modbus RS-485 (iEM2455 uniquement)**

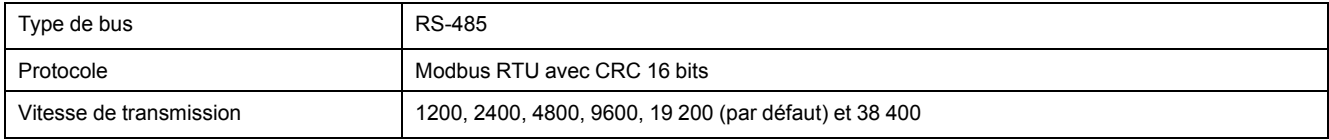

1. Le nombre maximal d'appareils dépend du convertisseur, de la vitesse de transmission (plus la vitesse de transmission est élevée, moins vous pouvez utiliser d'appareils) et des conditions d'installation des appareils.

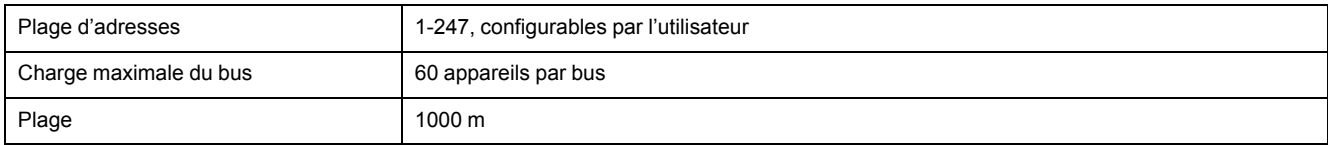

## **Conservation des données**

>10 ans sans alimentation

Schneider Electric 35 rue Joseph Monier

92500 Rueil Malmaison France

+ 33 (0) 1 41 29 70 00

www.se.com

Les normes, spécifications et conceptions pouvant changer de temps à autre, veuillez demander la confirmation des informations figurant dans cette publication.

© 2022 – Schneider Electric. Tous droits réservés.

7FR02-0468-00